### Kvantitativ analyse

MUS2006 Musikk og bevegelse V2015

### Kvalitativ / Kvantitativ

?

## Kvalitativ / Kvantitativ

- Kvalitativ bevegelsesanalyse:
	- Beskrivelse av kvaliteter i bevegelsen
	- Hvilken funksjon har bevegelsen / hva kommuniserer den?
	- Tolkning:
		- Musialsk kontekst (sjanger, rytme, harmonikk, instrument)
		- Annen kontekst (scene, forventninger, politikk...)

## Kvalitativ / Kvantitativ

- Kvantitativ bevegelsesanalyse:
	- Kvalitativ analyse av kvantitative data (er dette egentlig kvantitativ bevegelsesanalyse?)
	- Kvantitativ analyse av kvantitative data (statistisk analyse)
- Vi skal fokusere på den første varianten

## Kvantitative data

- Målbare / kvantifiserte data. F.eks:
- Posisjon / hastighet / akselerasjon
- Bevegelsesmengde: Quantity of motion
- Bevegelsessentrum
- Bevegelsesområde
- Målt muskelkraft
- Målt elektrodermal aktivitet

## Kvalitativ analyse

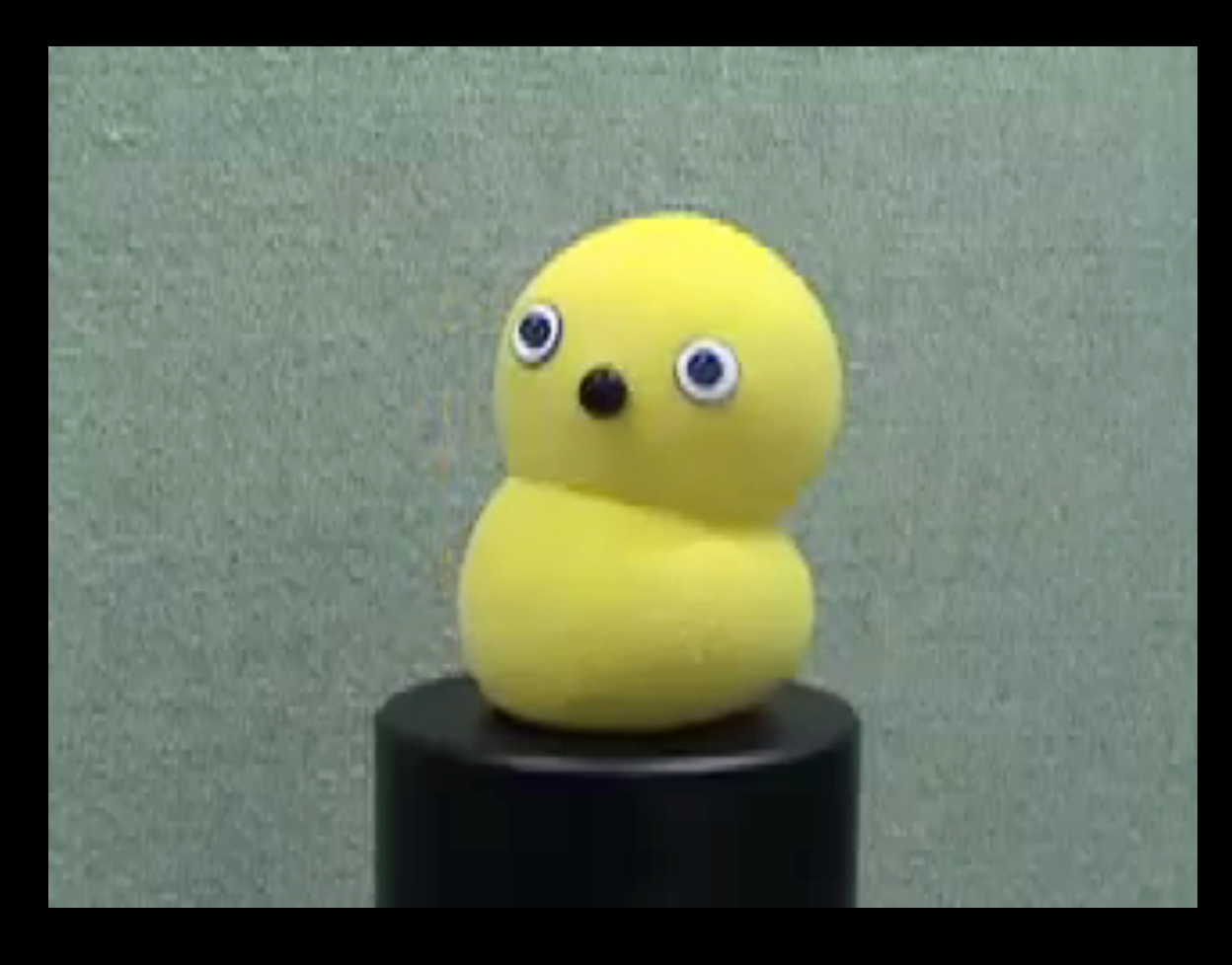

- Entrainment / tiltrekningsbevegelser
- Rotasjonsbevegelser: hovedsaklig side til side med noe vertikal bevegelse
- Mekanisk, repetativ, ...
- Synkroniserer til fjerdedeler / åttedeler

# Kvalitativ analyse

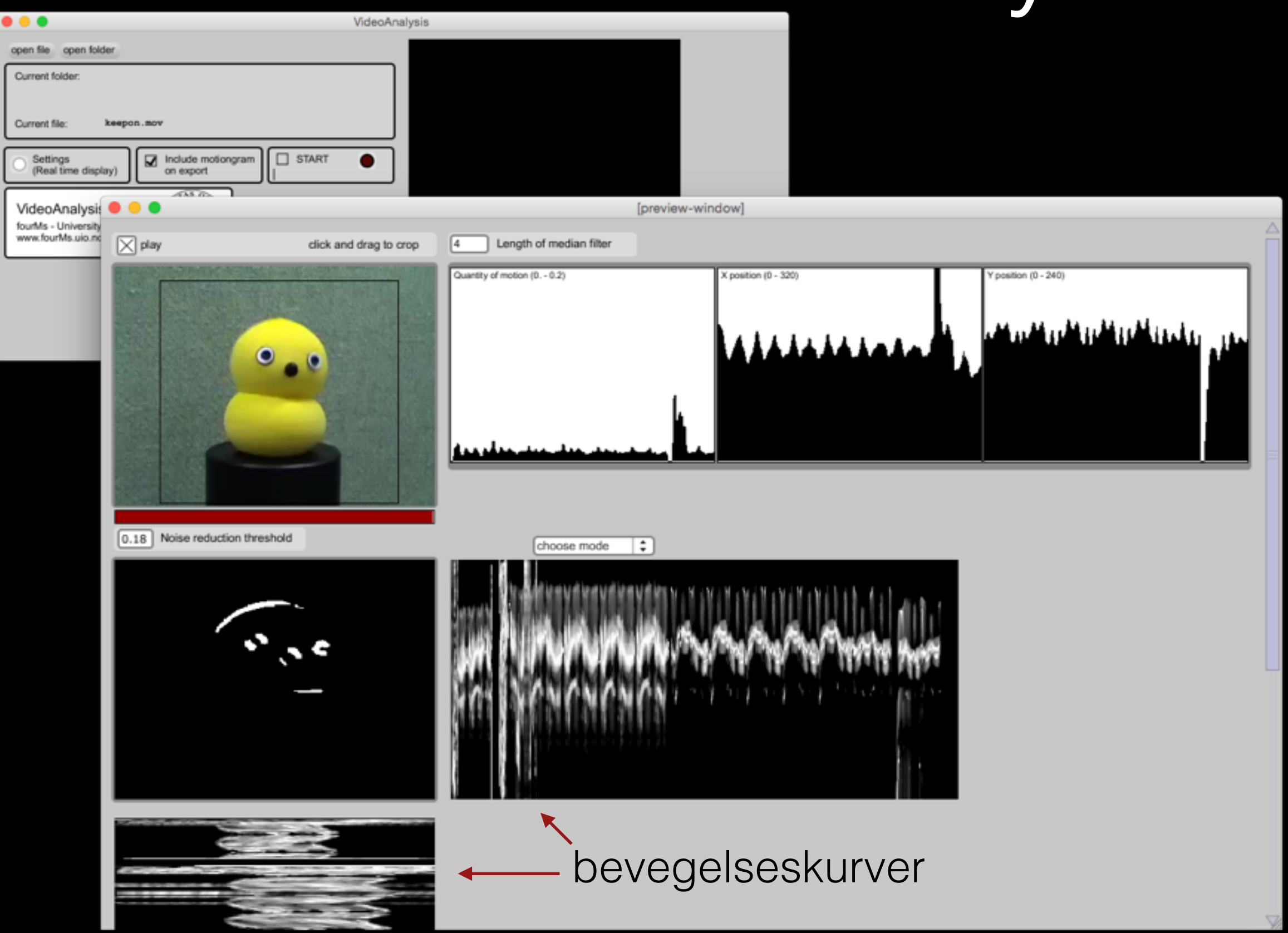

### Bevegelseskurve / motiongram

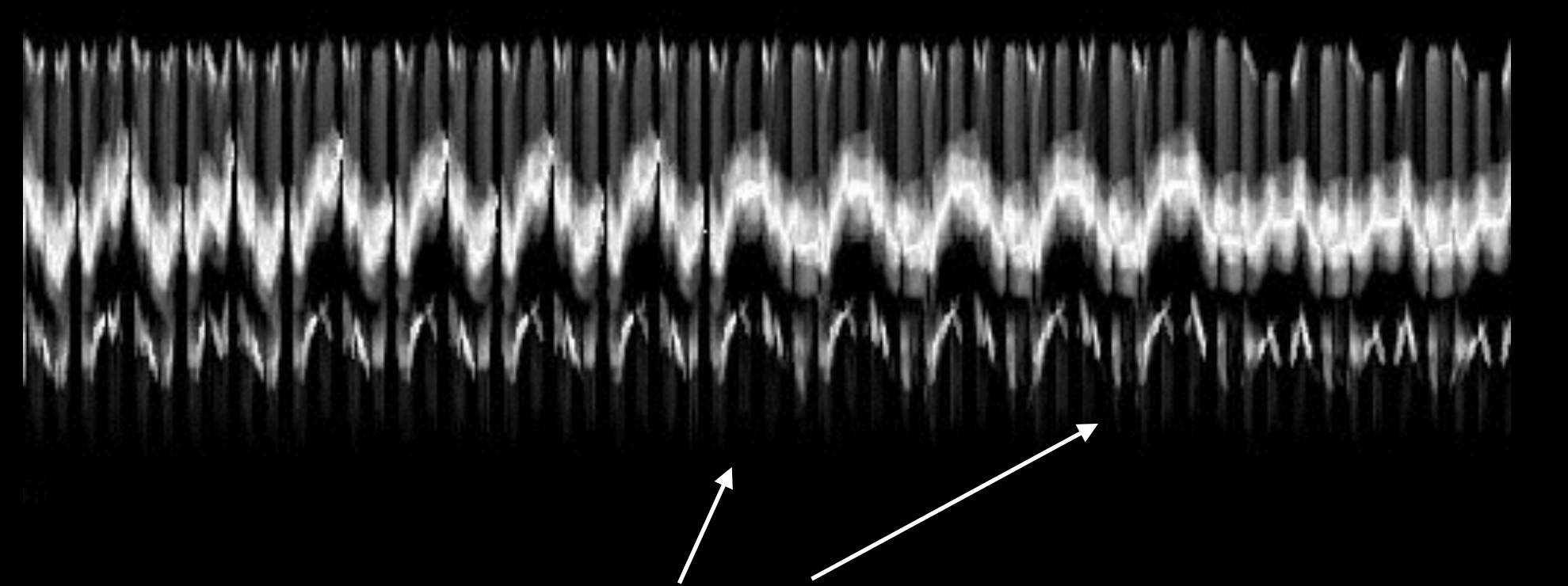

Enkelt å identifisere periodisk bevegelse Visualisering av **endringer** i bevegelsesmønsteret Illustrerer også hvor mye bevegelse det er i videoen

### Kvantitative data fra videoanalysis

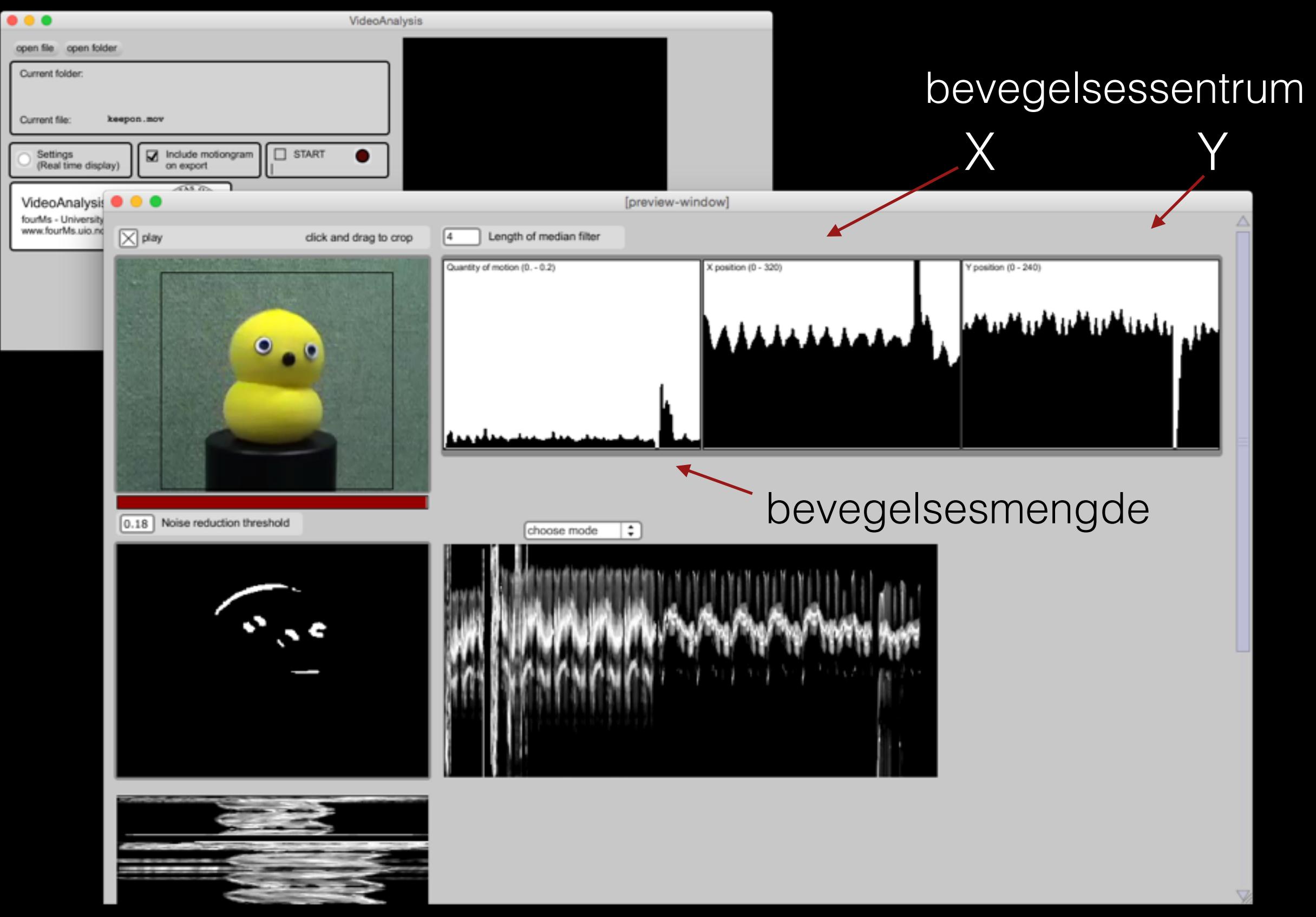

### Kvantitative data fra videoanalysis

Programmet "Videoanalysis" lager en tekstfil:

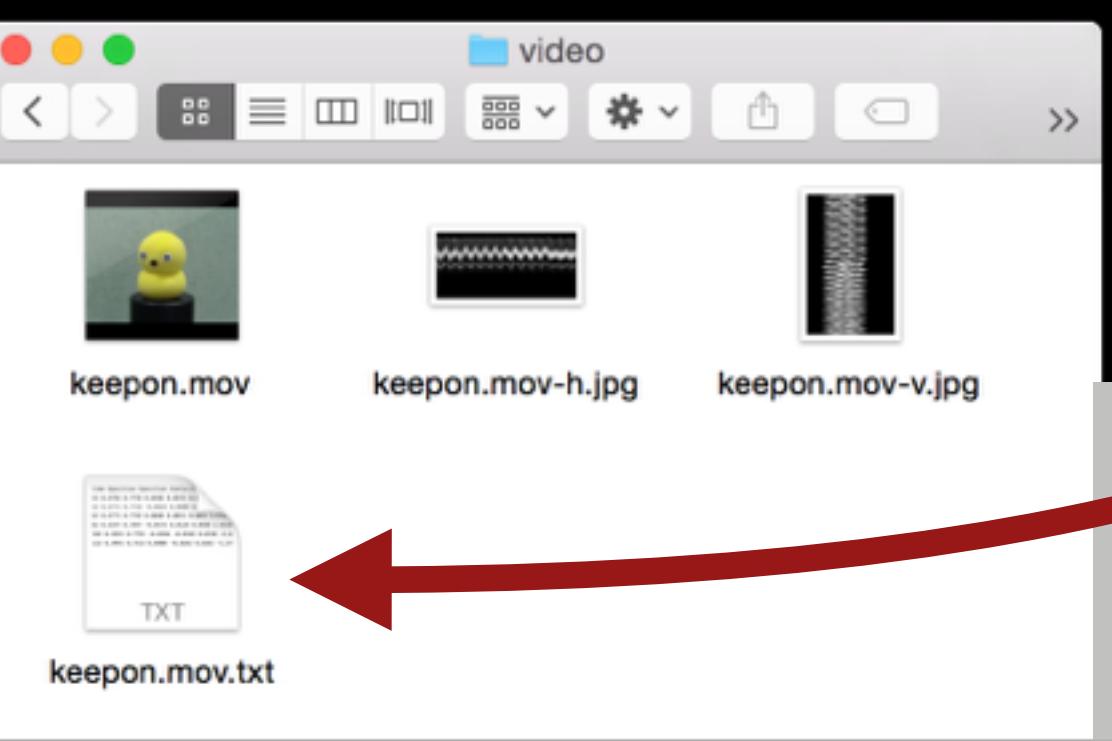

4 items, 88.88 GB available

Tekstfilen kan åpnes f.eks. i Excel, OpenOffice, Matlab, eller andre programmer for å lage en graf

time Xposition Yposit (ocity Yvelocity absolute velocity direction change in absolute velocity change in direction OoM Xposition raw Yposition\_raw Xye aw Yvelocity\_raw absolute\_velocity\_raw direction\_raw change\_in\_absolute\_velocity\_raw change\_in\_direction\_raw QoM\_raw 22 0.4794 206 0.0231 0.0310 0.8410 0.0172 1.4319 0.0099 0.4862 0.7641 -0.0138 -0.0256 0.0291 -2.0634 -0.0496 -2.1941 0.0102 -0.0023 0.0000 0.0023 3.1416 -0.0287 2.3006 0.0088 0.4679 0.7436 -0.0183 -0.0205 0.0275 -2.3006 -0.0016 -0.2372 0.0080 0.0051 0.0051 1.5708 0.0028 -1.5708 0.0088 0.3716 0.8154 -0.0963 0.0718 0.1201 2.5011 0.0926 4.8017 0.0073 82 8.4197 8.7897 -0.8573 8.8128 8.8588 2.9216 8.8536 1.3588 8.8876 8.2982 8.8418 -0.8734 8.8256 8.8777 2.8855 -0.0424 8.3844 8.8828 -0.0206 -0.0103 0.0230 -2.6805 -0.0357 -5.6021 0.0062 0.4266 0.6872 0.1284 -0.1538 0.2004 -0.8752 0.1227  $-3,6886, 0,005$ 122 8.3991  $-0.0282$  0.0282  $-1.5708$  0.0052 1.1097 0.0056 0.4495 0.6718 0.0229  $-0.0154$  0.0276  $-0.5908$   $-0.1728$ 8.2843 8.8861 .6795 8.8398 -8.8718 8.8817 -1.0733 8.8535 8.4975 8.8858 8.4725 8.6615 8.8229 -8.8183 8.8251 -8.4205 -8.8025 8.6667 8.8229 -0.0128 0.0263 -0.5097 -0.0554 0.5636 0.0050 0.4817 0.6615 0.0092 0.0000 0.0092 0.0000 8.6667 8.8161 8.8888 8.8161 8.8888 -8.8182 8.5897 8.8854 8.4954 8.6718 8.8138 8.8183 8.8172 8.6485 8.8888 8.6485 8.8859 0.0069 0.0000 -0.0092 0.0000 0.0050 0.4862 0.6821 -0.0092 0.0103 0.0138 2. 8,6769 8,8869 8,8183 8,8124 8,9799 8,8855 8,9799 8,8855 8,5585 8,7385 8,8642 8,8564 8,8855 8,7287 8,8717 -1,5798 8,8184 0.0333 0.0463 0.8041 0.0339 -0.1758 0.0079 0.5917 0.7846 0.0413 0.0462 0.0619 0.8410 -0.0236 0.7179 0.0115 0.0077 0.0138 0.5908 -0.0325 -0.2133 0.0074 0.5183 0.6974 -0.0734 -0.0872 0.1140 -2.2706 0.0520  $-3.1116.0.0023$ 0.0000 0.0367 0.0000 0.0229 -0.5908 0.0060 0.6835 0.6718 0.1651 -0.0256 0.1671 -0.1540 0.0532 2.1165 0.0001 0.6846 0.0665 -0.0333 0.0744 -0.4646 0.0377 -0.4646 0.0012 0.6835 0.6718 0.0000 0.0000 0.0000 0.0000 -0.1671 0.1540 0.000 0.6718 0.0459 -0.0128 0.0476 -0.2725 -0.0268 0.1920 0.0001 0.6835 0.6718 0.0000 0.0000 0.0000 0.0000 0.0000 0.0000 0.0000 0.0000 0.0000 -0.0476 0.2725 0.0000 0.6835 0.6718 0.0000 0.0000 0.0000 0.0000 0.0000 0.0000 0.0000 363 0.6835 0.6718 0.0000 0.0000 0.0000 0.0000 0.0000 0.0000 0.0000 0.5963 0.7795 -0.0872 0.1077 0.1385 2.2512 0.1385 2.2512 0.0083 -0.0436 0.0333 0.0549 2.4886 0.0549 2.4886 0.0038 0.5826 0.7385 -0.0138 -0.0410 0.0433 -1.8944 -0.0953 -0.0505 0.0154 0.0528 2.8456 -0.0021 0.3570 0.0076 0.5550 0.7026 -0.0275 -0.0359 0.0452 -2.2249 0.0020  $-0.3305.0.0076$ -0.0206 0.0000 0.0206 3.1416 -0.0321 0.2959 0.0080 0.4633 0.7026 -0.0917 0.0000 0.0917 3.1416 0.0465 5.3665 0.0155 -0.0596 -0.0179 0.0623 -2.8492 0.0416 -5.9908 0.0108 0.4450 0.6923 -0.0183 -0.0103 0.0210 -2.6319 -0.0707 -5.7735 0.0139 443 8.5892 8.7826 -0.0550 0.0000 0.0550 3.1416 -0.0072 5.9908 0.0107 0.4358 0.7128 -0.0092 0.0205 0.0225 1.9914 0.0015 4.6232 0.0076 -0.0138 0.0051 0.0147 2.7849 -0.0404 -0.3567 0.0107 0.4266 0.7333 -0.0092 0.0205 0.0225 1.9914 -0.0069 0.0154 0.0169 1.9914 0.0022 -0.7935 0.0066 0.4312 0.7538 0.0046 0.0205 0.0210 1.3508 0.0205 0.0210 1.7908 0.0042 -0.2006 0.0043 0.4083 0.7590  $-0.0229$  0.0051 0.0235 2.9216 0.0025 543 8.4174 -0.0115 0.0128 0.0172 2.3006 -0.0038 0.5098 0.0043 0.3899 0.7897 -0.0183 0.0308 0.0358 2.1085 0.0123 -0.0161 0.0179 0.0241 2.3006 0.0069 -0.0000 0.0044 0.3945 0.7897 0.0046 0.0000 0.7897 0.0000 0.0154 0.0154 1.5708 -0.0087 -0.7298 0.0071 0.4725 0.7897 0.0780 0.0000 0.0780 0.0000 0.0734 0.0000 0.0122 0.0000 0.0167 -1.5788 0.0103 0.5000 0.8051 0.0275 0.0154 0.0315 0.5097 0.0161 0.0000 -0.0161 0.0000 0.0001 0.4266 0.7744 -0.0734 -0.0308 0.0706 0.0026 0.0026 1.5708 -0.0135 1.5708 0.0084 0.3945 0.7949 -0.0321 0.0205 0.0381 2.5731 -0.0415 5.3177 0.0009 0.0026 0.0391 3.0759 0.0365 1.5051 0.0027 0.3945 0.7949 0.0000 0.0000 0.0000 0.0381 -0.0161 0.0000 0.0161 3.1416 -0.0230 0.0657 0.0005 0.3945 0.7949 0.0000 0.0000 0.0000 0.0000 0.0000 0.0000 0.0000 0.0000 -0.0161 -3.1416 0.0004 0.3761 0.7949 -0.0183 0.0000 0.0183 3.1416 0.0183 3.1416 0.000 723 0.3945 0.7949 0.0000 0.0000 0.0000 0.0000 0.0000 0.0000 0.0004 0.5000 0.8000 0.1239 0.0051 0.1240 0.0414 0.1056 -3.1002 0.0106 0.0459 0.0000 0.0459 0.0000 0.0053 0.4862 0.7692 -0.0138 -0.0308  $-0.0128$  0.0454  $-0.2861$   $-0.0004$   $-0.2861$  0.0094 0.4817 0.7538  $-0.0046$   $-0.0154$  0.0161 .4839 0.7846 0.0000 0.0026 0.0026 1.5708 -0.0429 1.8569 0.0094 0.3624 0.8051 -0.1193 0.0513 0.1298 2.7355 0.1138 4.5961 0.0064

### Kvalitativ analyse av kvantitative data

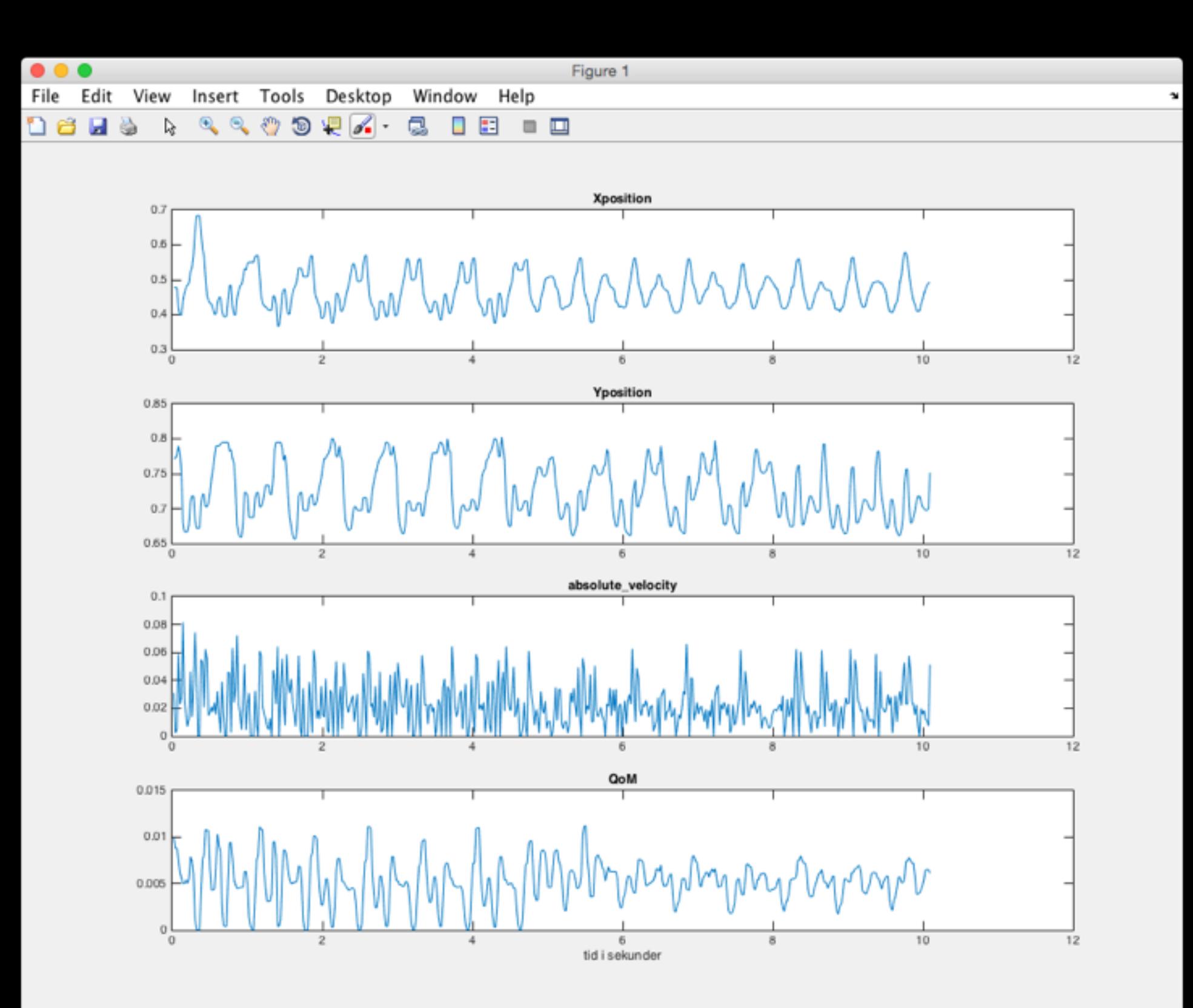

Dataene fra videoanalysisprogrammet

### Kvalitativ analyse av kvantitative data

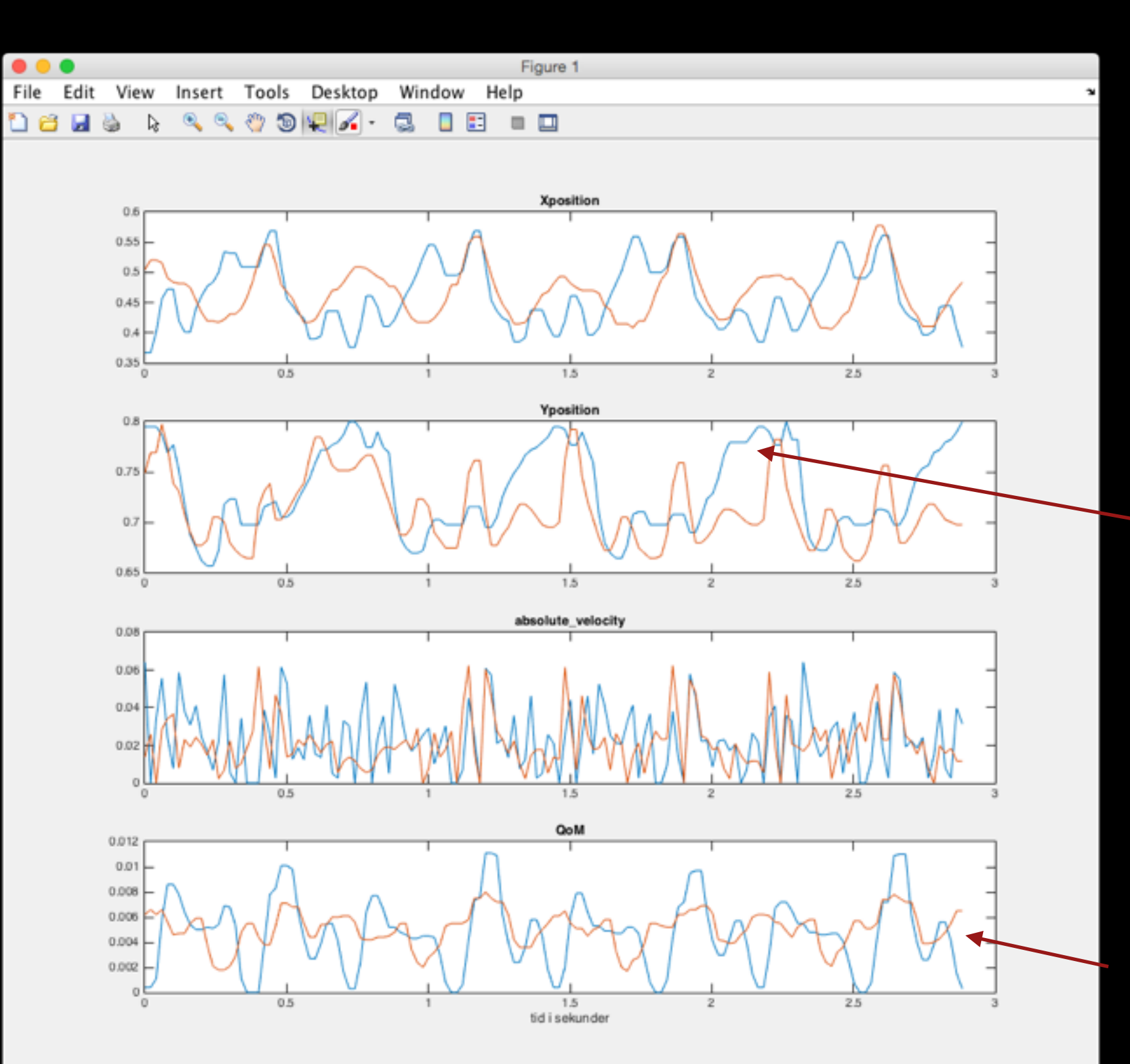

Sammenlikning av bevegelsesmønstre

Bevegelsen holder seg lengre i øvre posision i den blå grafen

Bevegelsesmengde er jevnere i den røde grafen

### Forsøket til oppgave 3

### Forsøket til oppgave 3

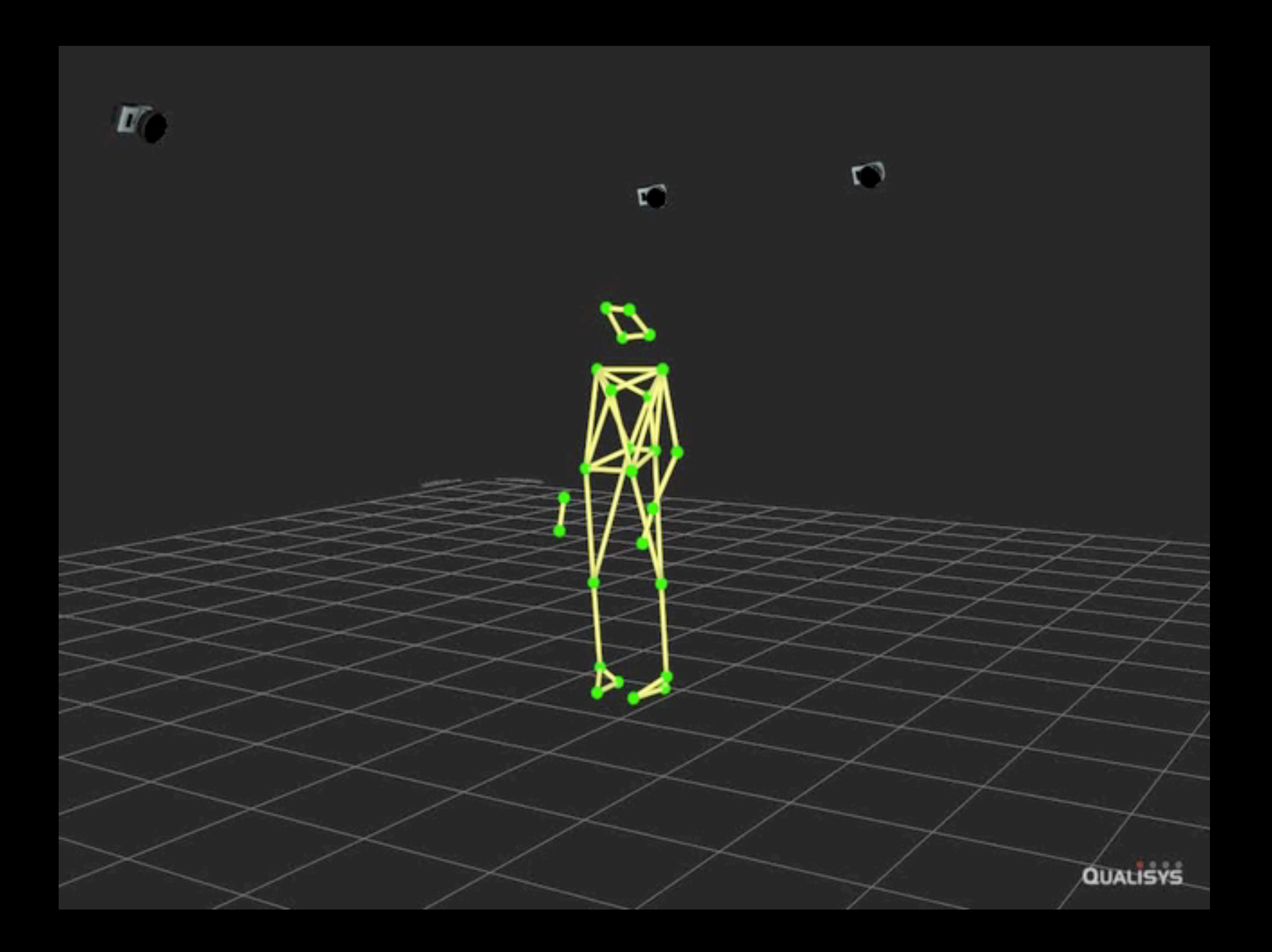

### 26 markører

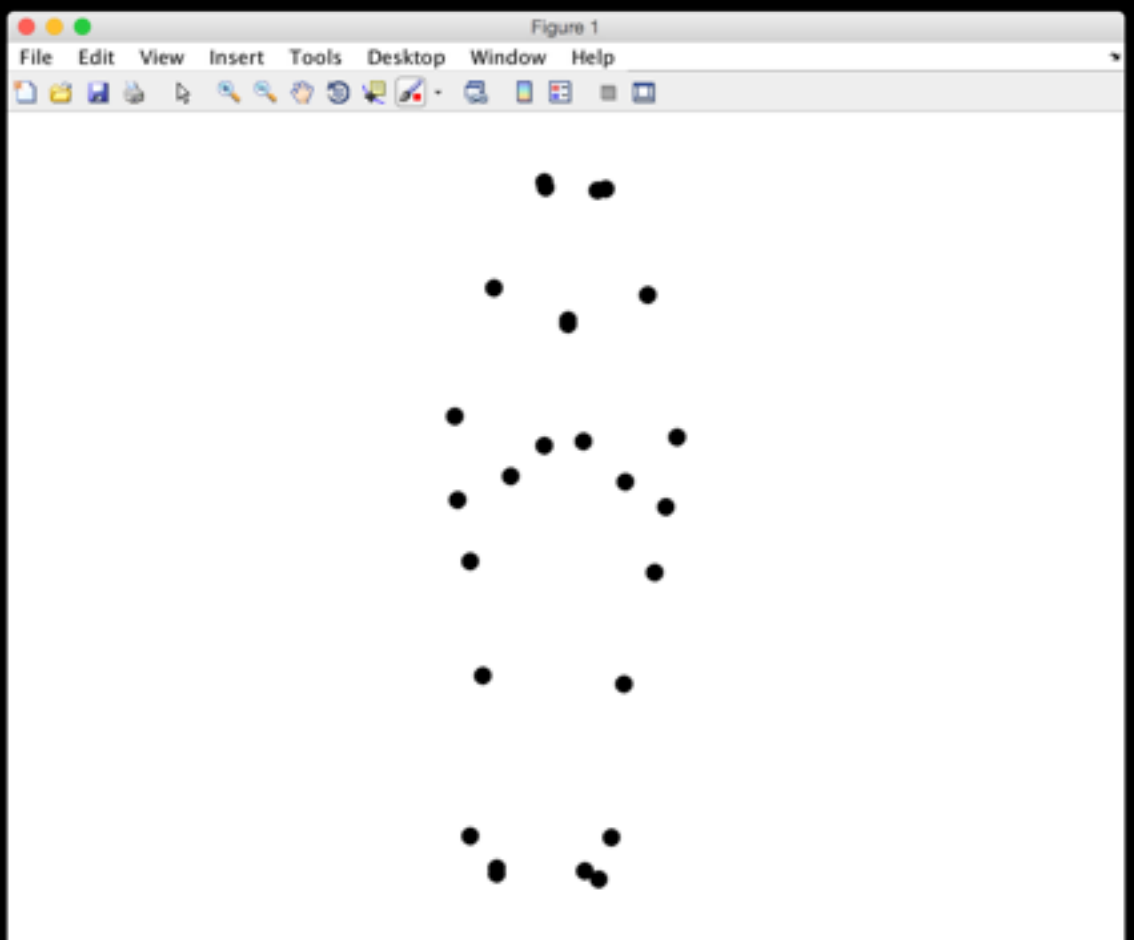

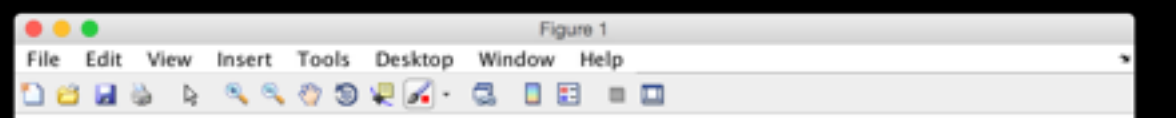

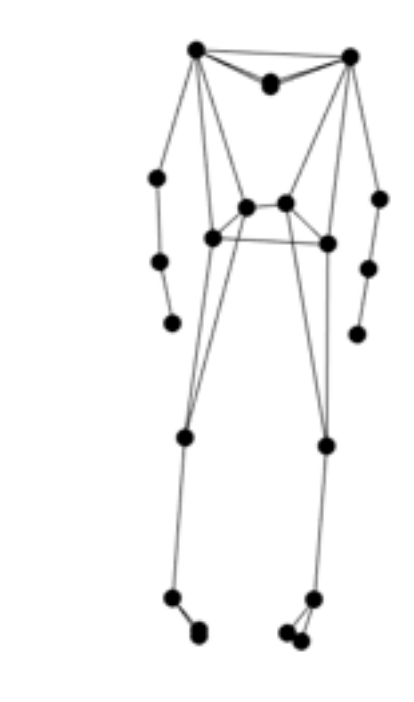

### Redusert representasjon

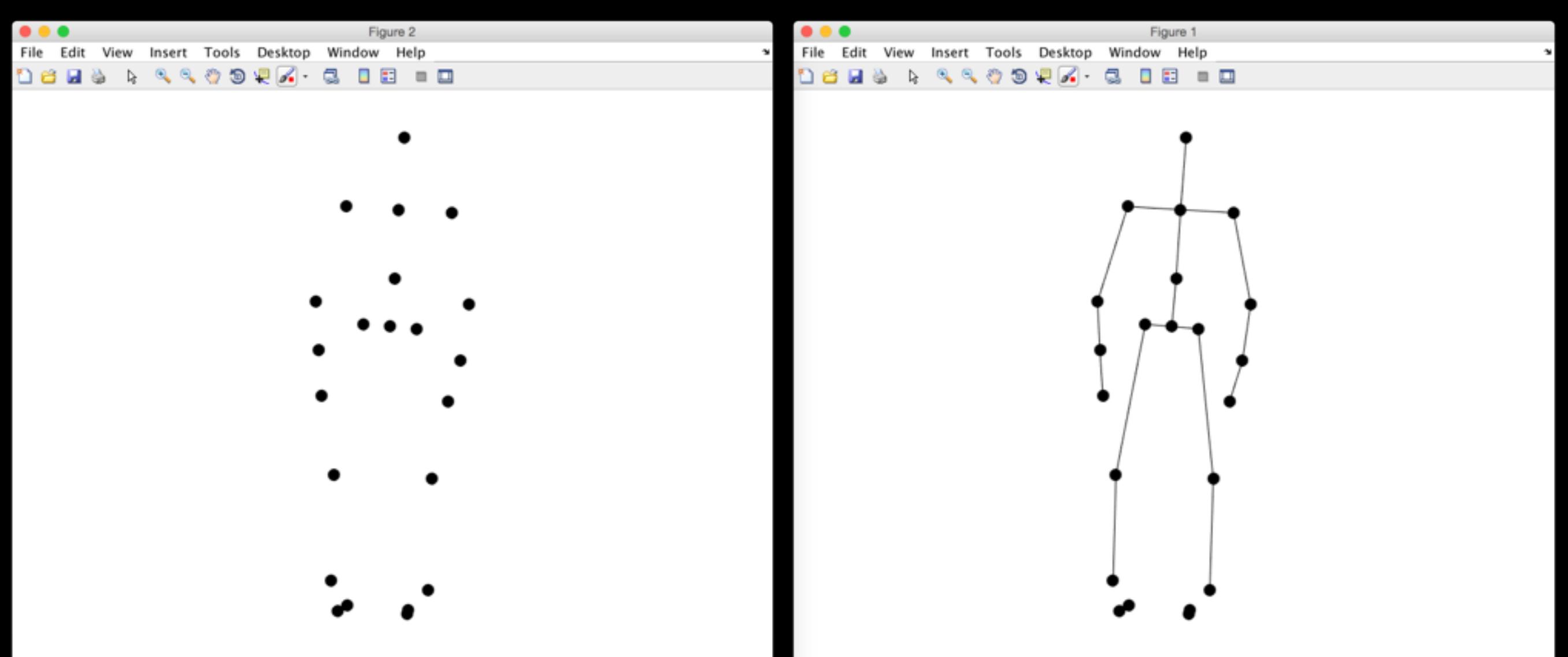

### Stillbilder

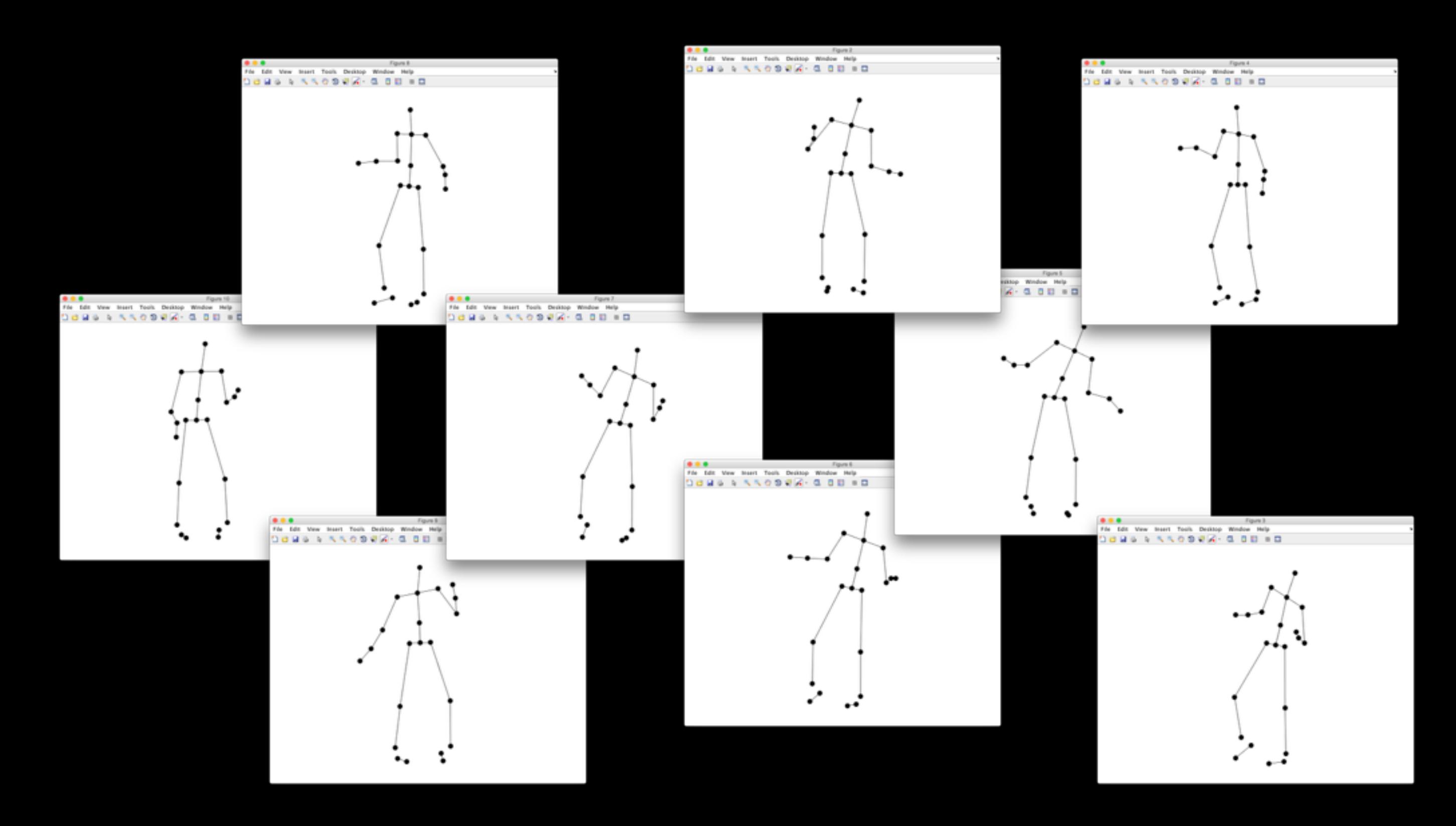

## Animasjon

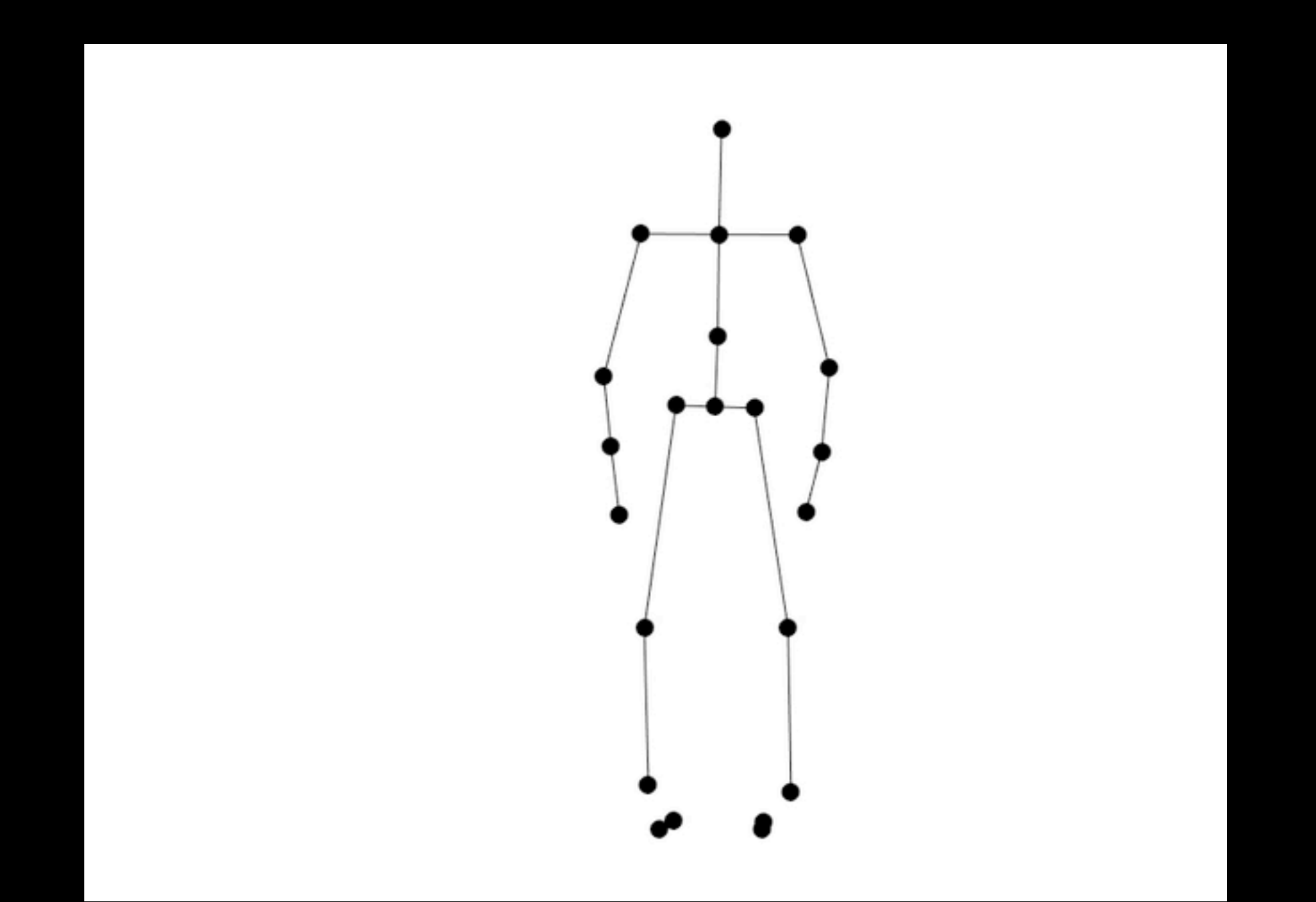

## Tilnærminger

- Se på hele kroppen?
	- Vanskelig å gjøre en presis analyse
- Se på bare én markør?
	- Ser bort ifra hva resten av kroppen gjør
- En mellomting?

### Enkeltmarkører

- Posisjon
- Hastighet
- Akselerasjon
- Periodisitet
- ...

## Posisjon til venstre hæl:

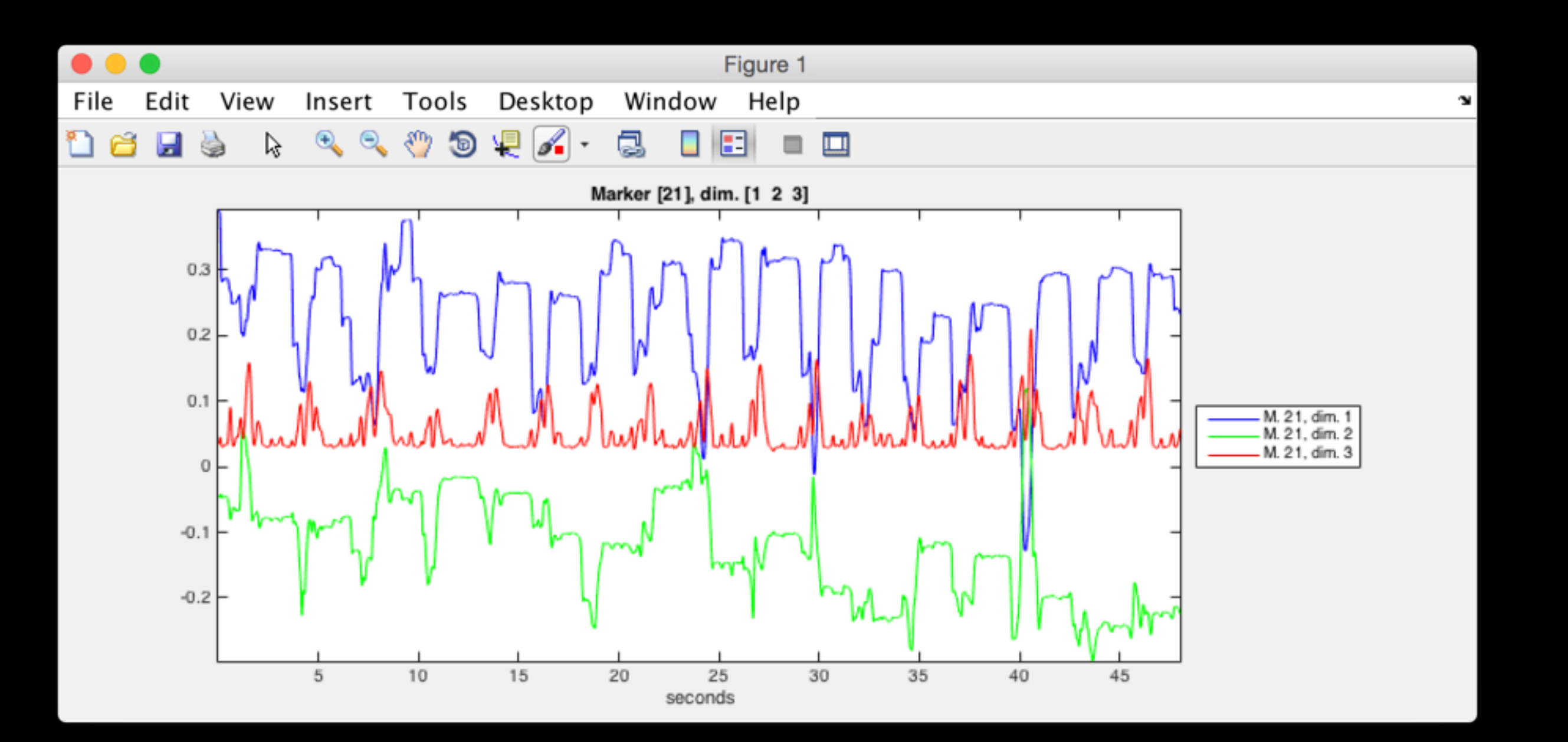

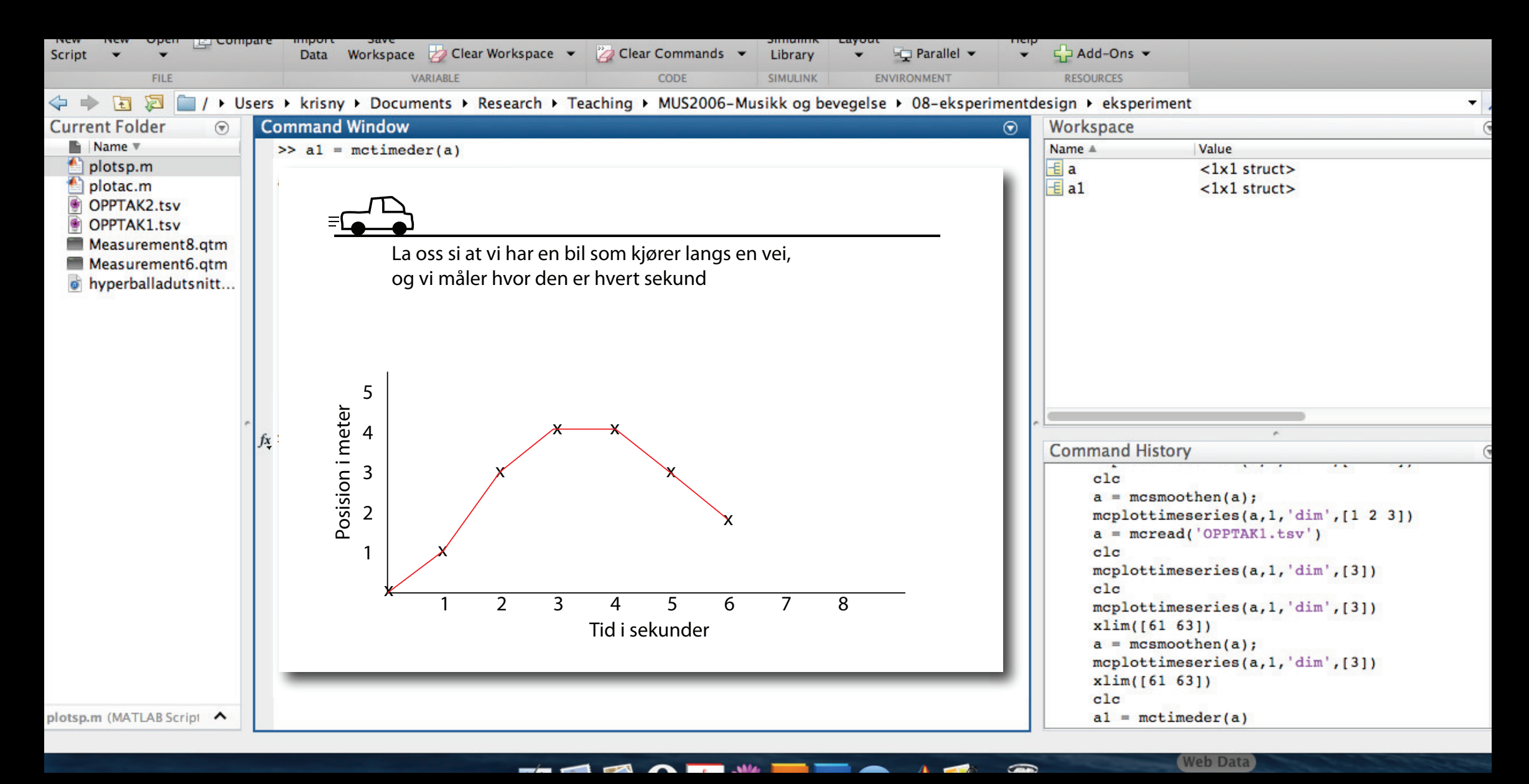

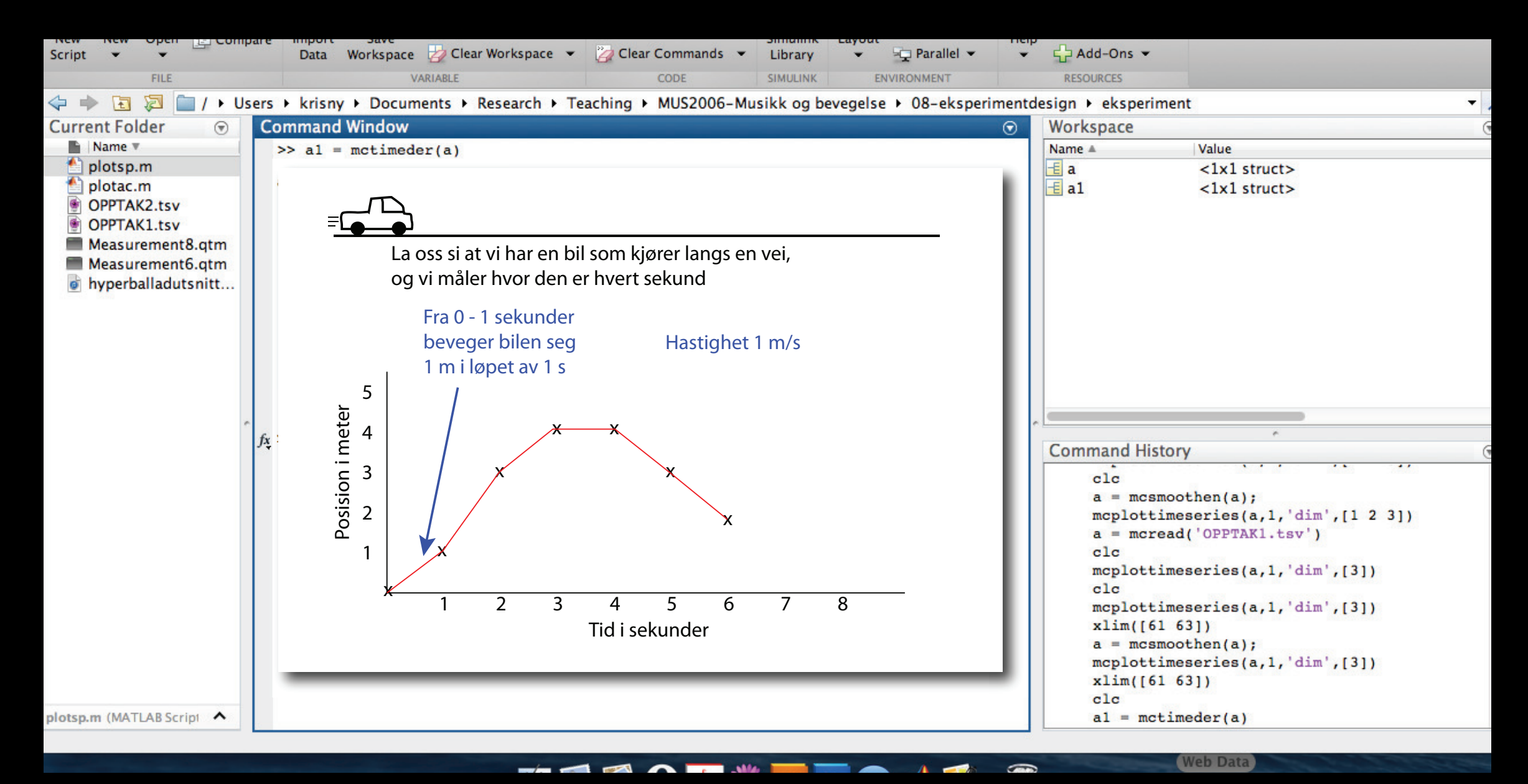

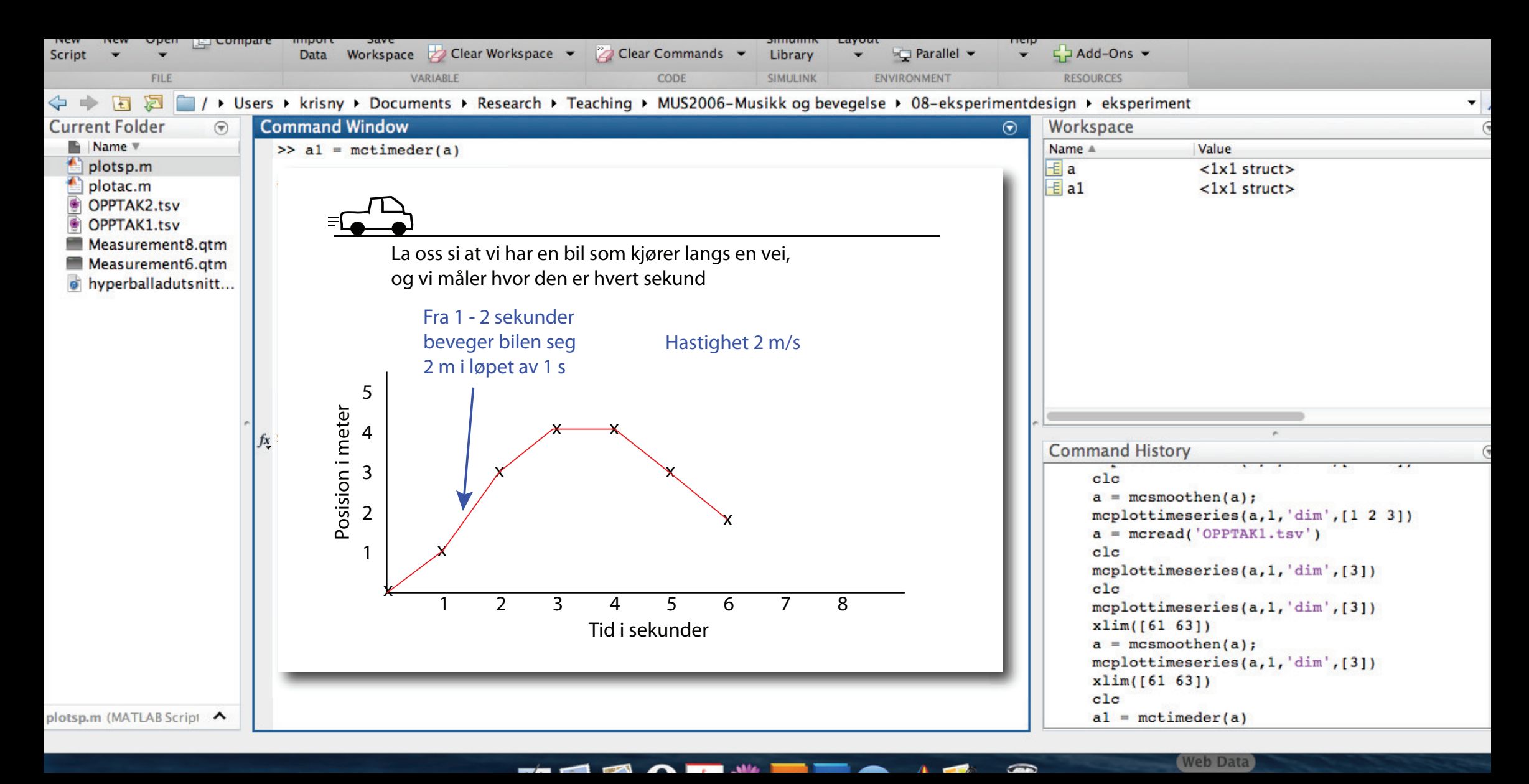

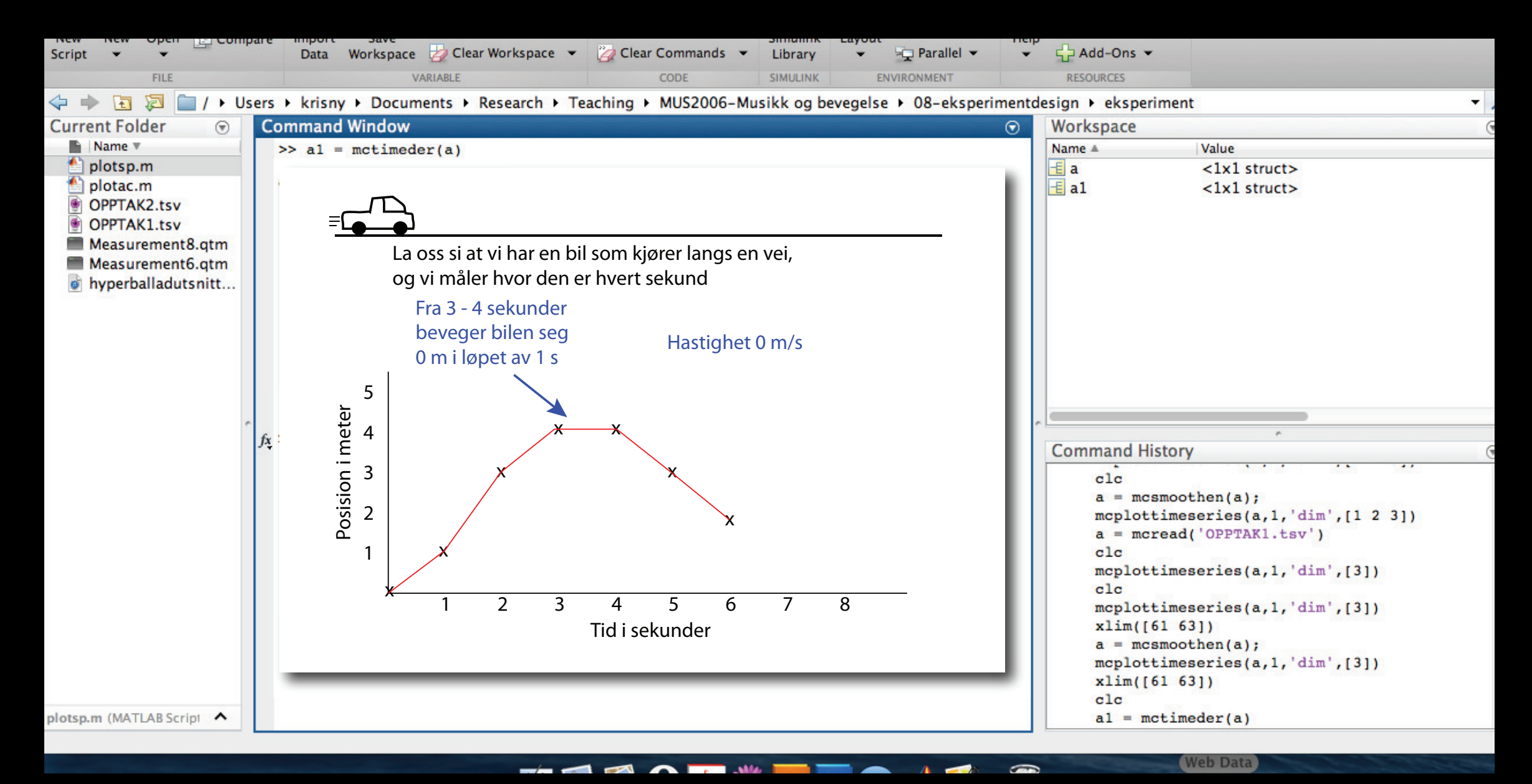

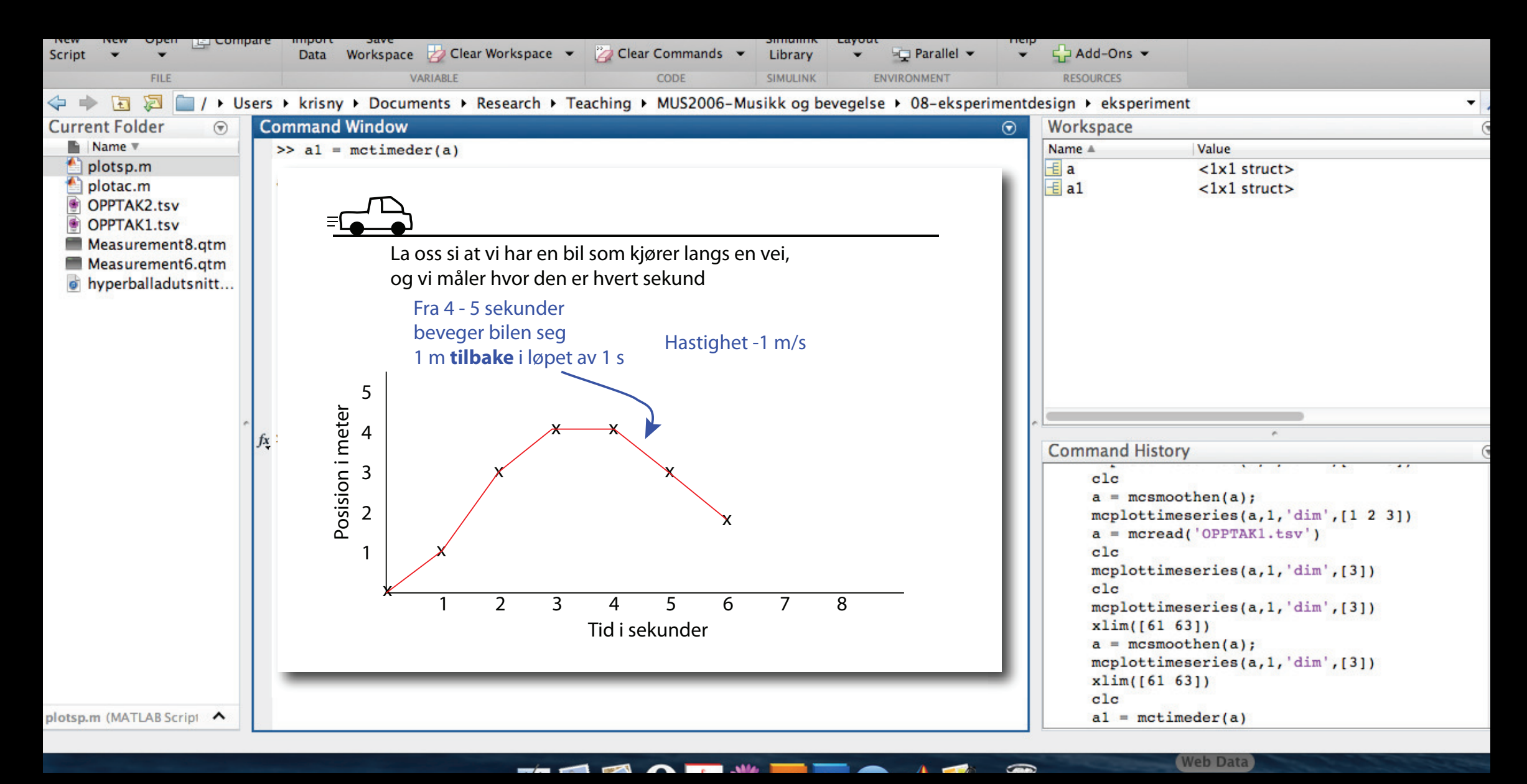

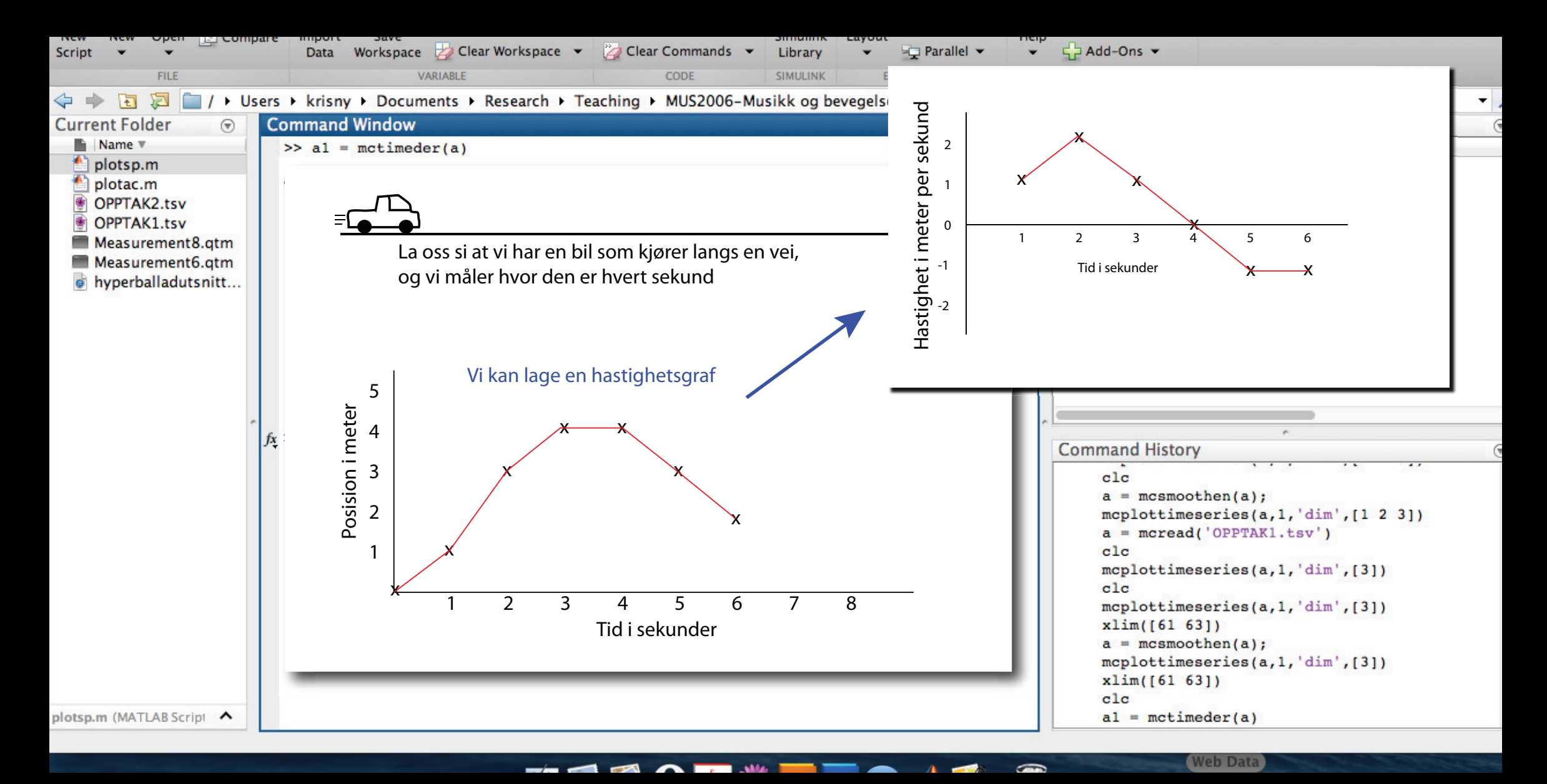

#### Hastighet Hactio Vi plotter vertikal posision og vertikal hastighet til markør nummer 1 og zoomer inn på et kort utsnitt: 61–63 sekunder

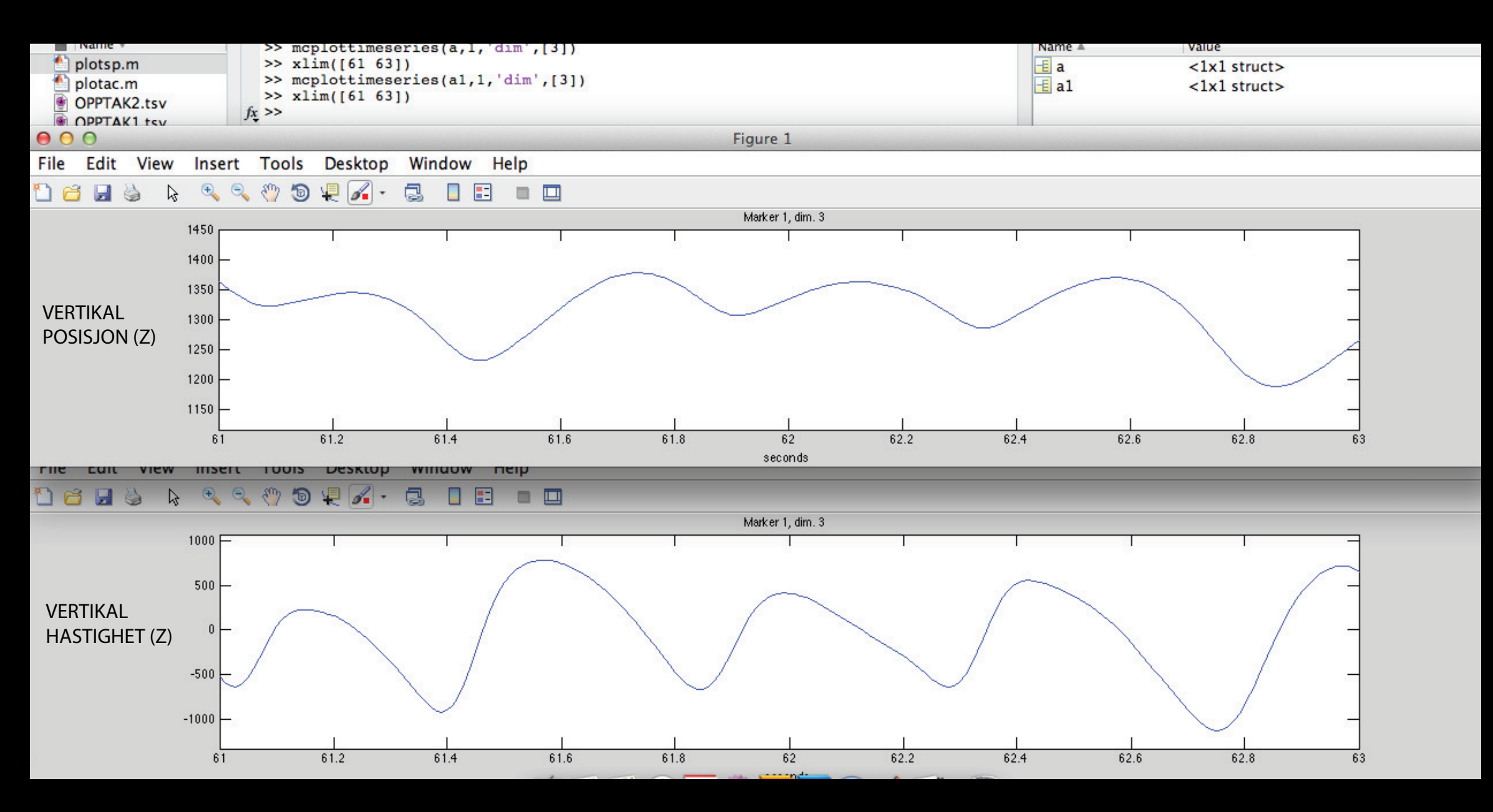

#### Akselerasjon Akcalar Vi kan også bruke derivasjon til å regne ut akselerasjon til å regne ut akselerasjon var senere ut akselerasjon

#### • Derivasjon av hastighet

![](_page_28_Figure_2.jpeg)

### Tilbake til opptaket vårt (hastighet for venstre hæl)

#### X-hastighet, Y-hastighet og Z-hastighet:

![](_page_29_Figure_2.jpeg)

#### Hastighet uten retningsinformasjon (absolutt hastighet):

![](_page_29_Figure_4.jpeg)

### Vertikal posisjon for venstre og høyre hæl

#### Elektronisk dansemusikk (EDM)

![](_page_30_Figure_2.jpeg)

Salsa

### Vertikal posisjon for venstre og høyre hæl

![](_page_31_Figure_1.jpeg)

### Vertikal posisjon for venstre og høyre hæl Zoomet inn på 3 takter

![](_page_32_Figure_1.jpeg)

## Hele kroppen

- Bevegelsesmengde (Quantity of motion)
- Centroide
- Bounding box

## Bevegelsesmengde

Total bevegelse i alle markører

- Upresist mål, men godt utgangspunkt for kvalitativ analyse
- Ingen klar definisjon (må alltid presisere hvordan beregnet)

![](_page_34_Figure_4.jpeg)

# Bevegelsesmengde

![](_page_35_Figure_1.jpeg)

- I dette eksempelet er bevegelsesmengden større for EDM enn salsa
- Det er også jevnere topper i EDM-kurven
## Alle markører, XYZ

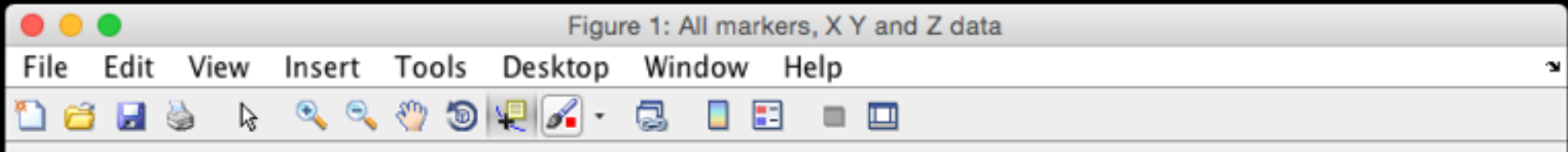

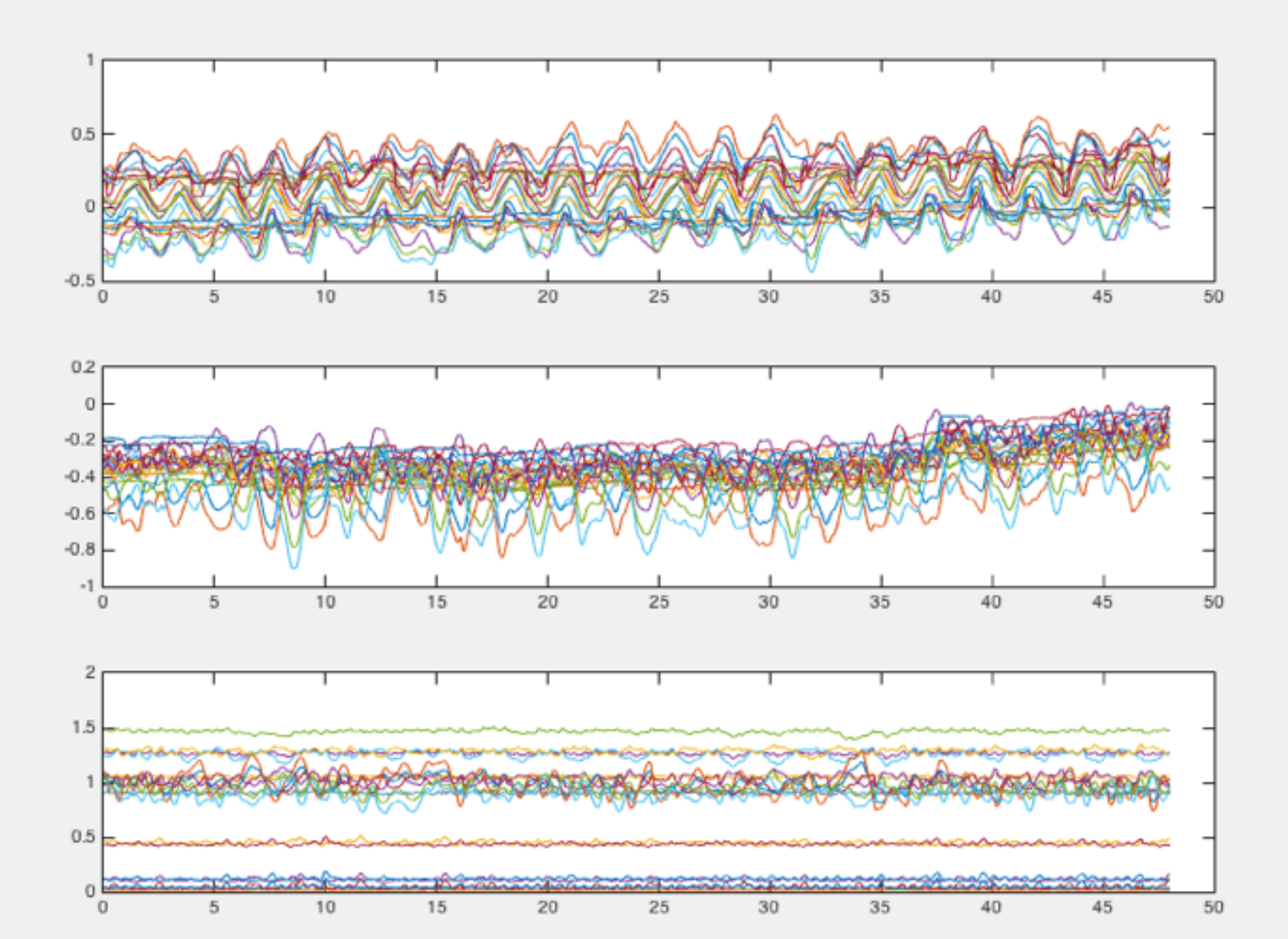

### Centroide: midtpunktet i kroppen

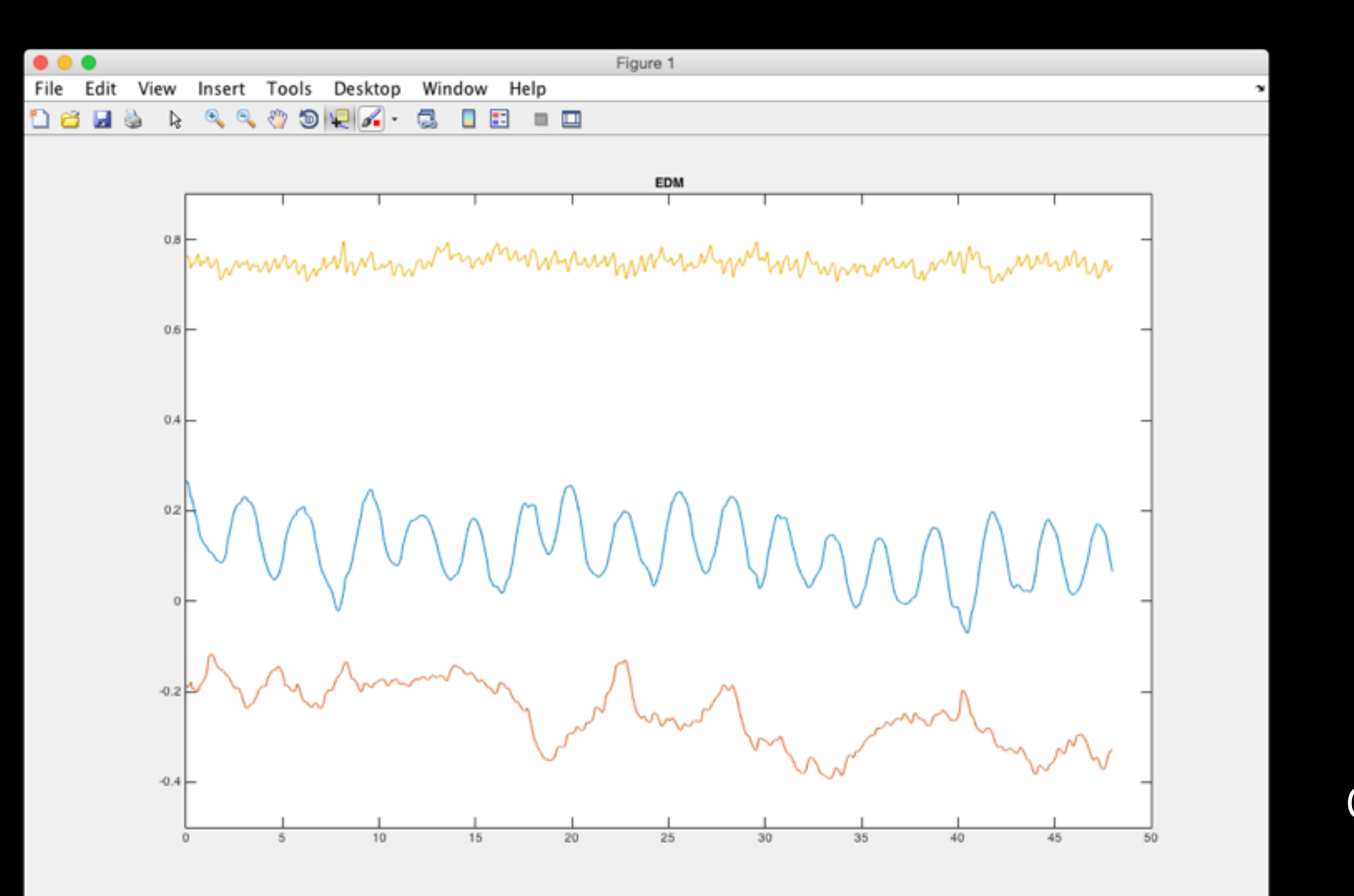

blå X rød Y gul Z

Elektronisk dansemusikk

### Centroide: midtpunktet i kroppen

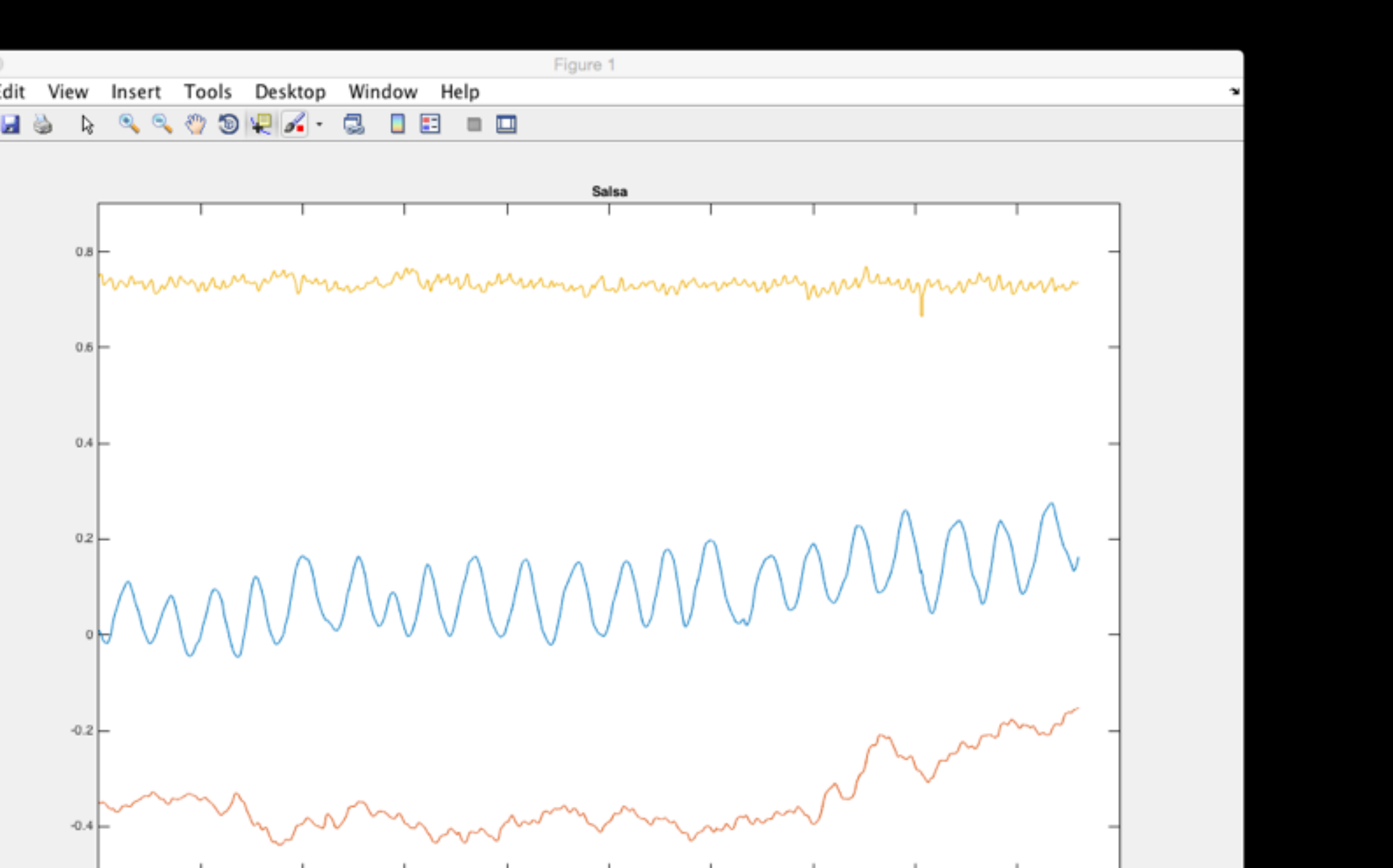

blå X rød Y gul Z

salsa

### Centroide: midtpunktet i kroppen

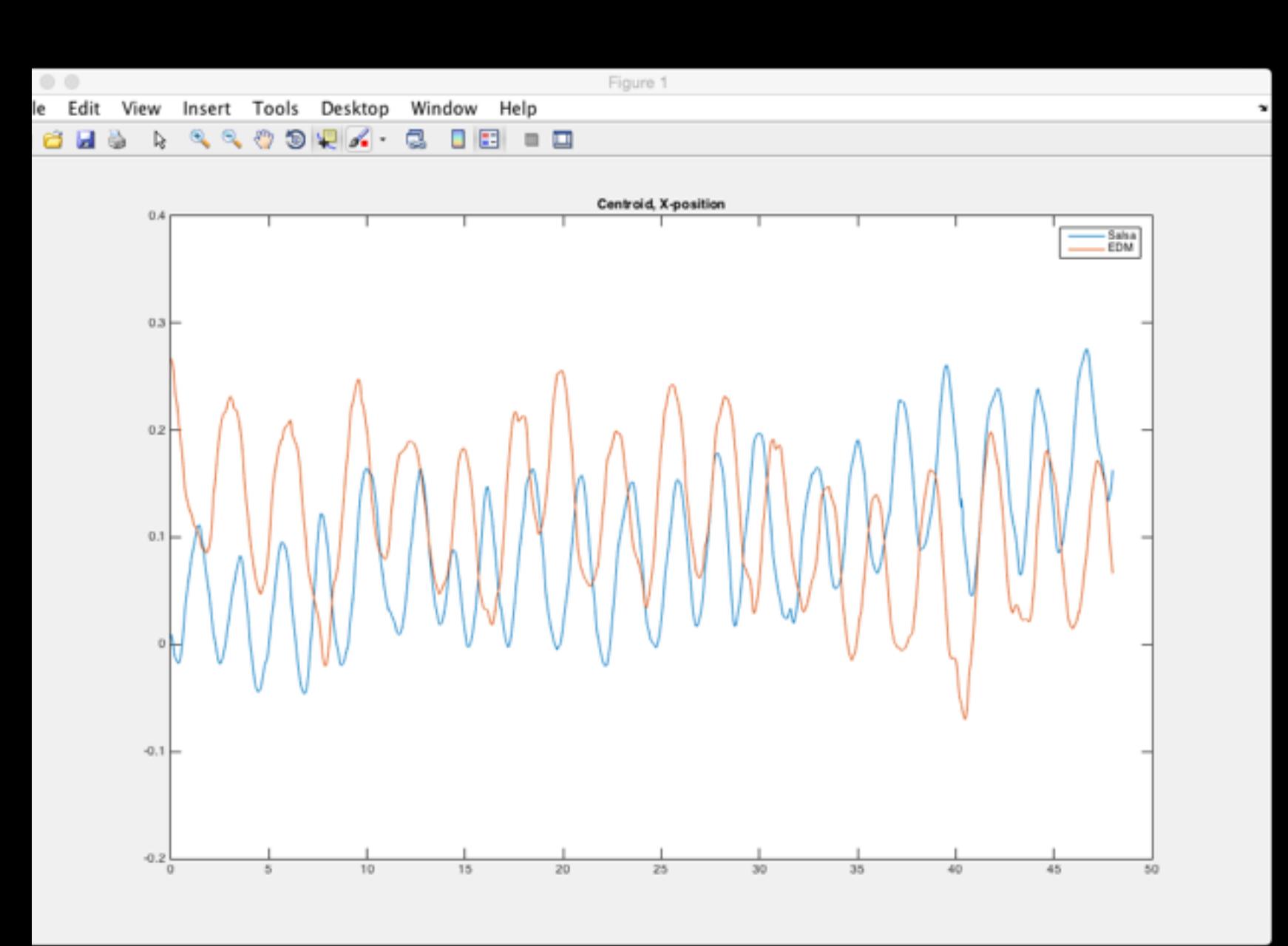

blå salsa rød EDM

Sammenlikning av sidelengs bevegelse i personens dans til de ulike sjangerene

Salsa: periode 2.2 sek EDM: periode 2.75 sek

### Bounding box / bevegelsesområde

blå salsa rød EDM

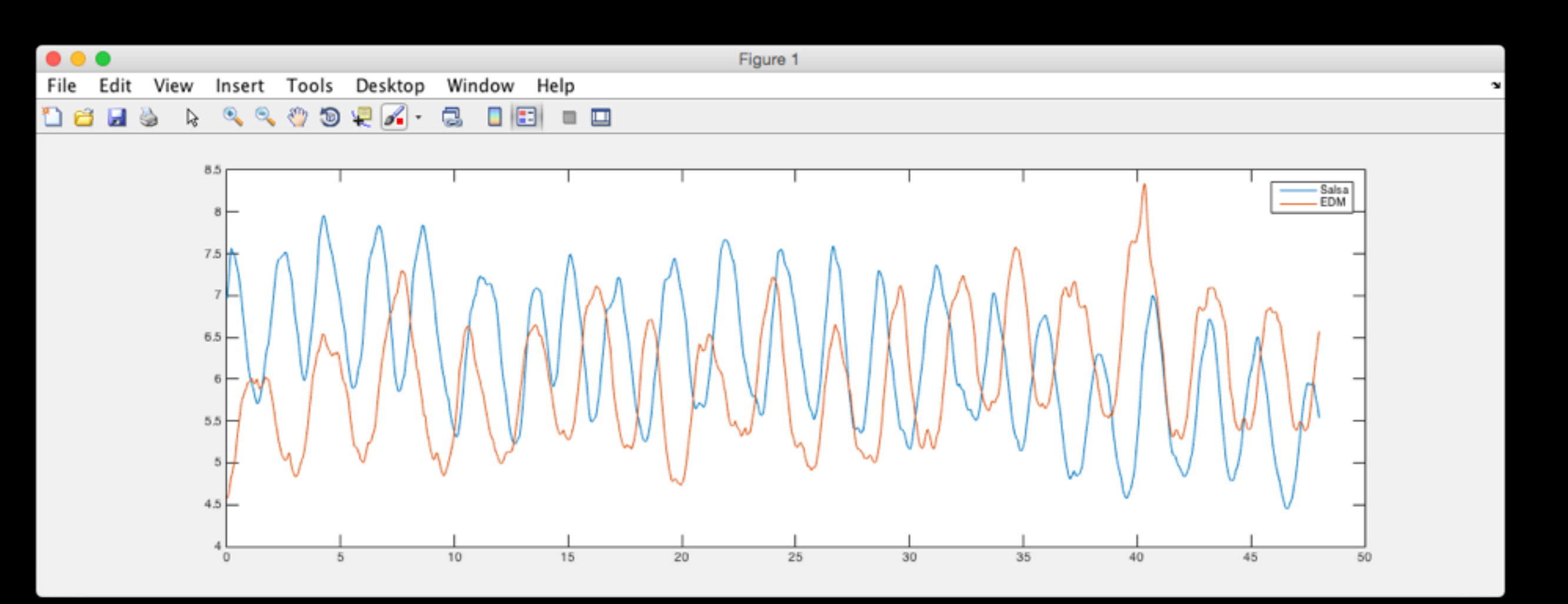

### • Cumulative distance traveled

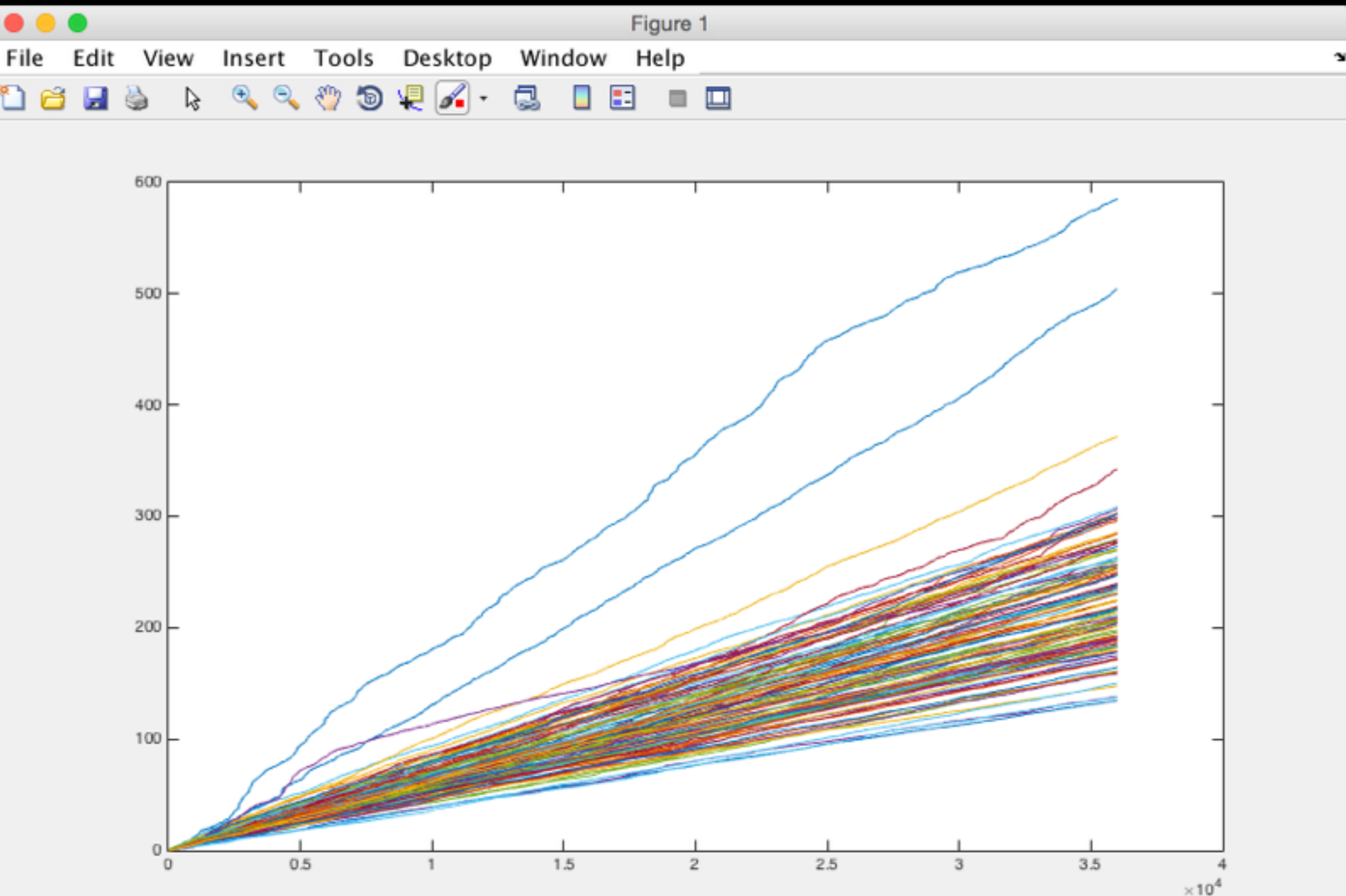

• XY-plots

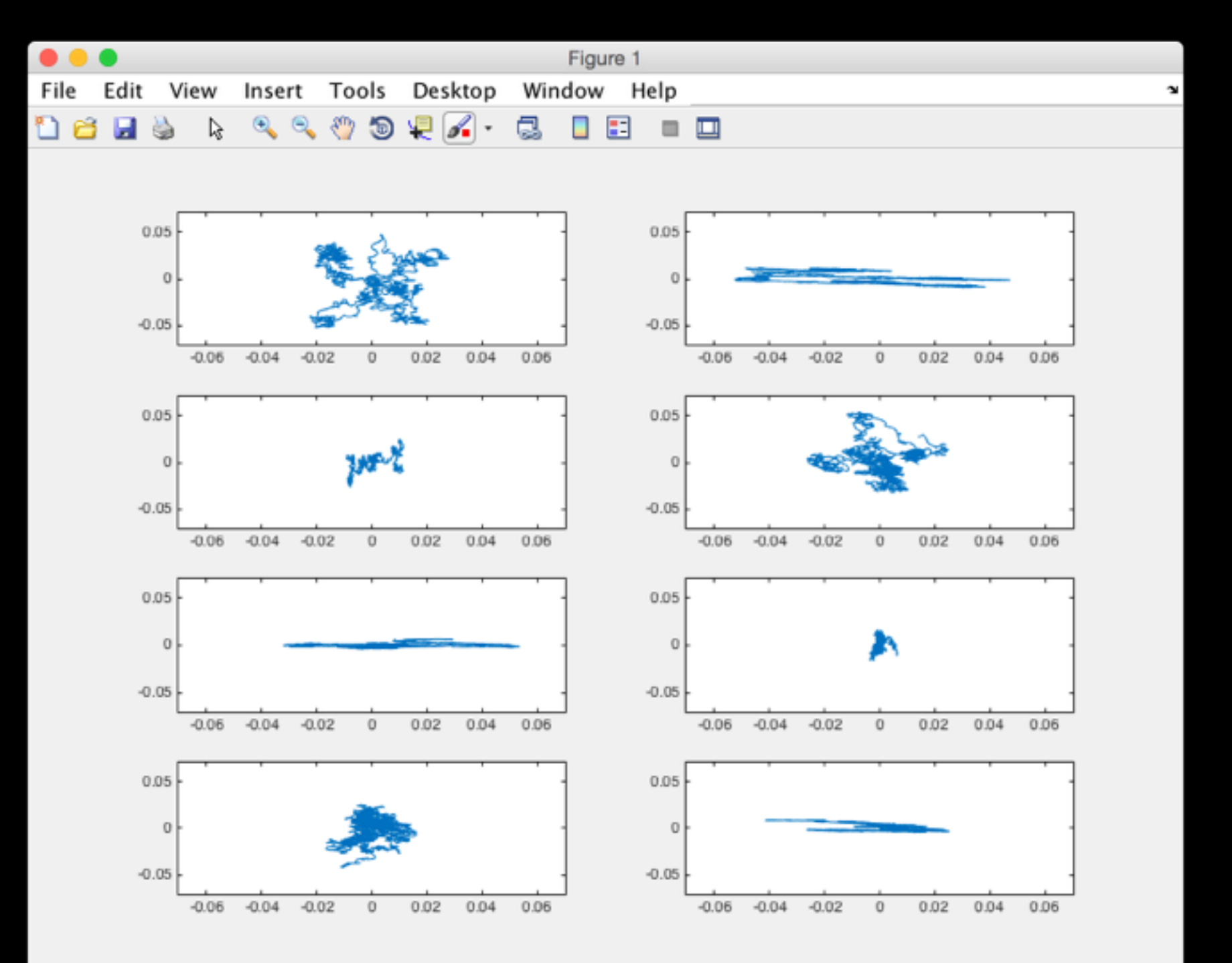

- Godt egnet forsøk for kvantitativ analyse.
	- mange deltakere
	- klart definert problemstilling
		- "Er det vanskeligere å stå stille når man hører dansemusikk?"
	- klart definerte mål som skal sammenliknes:
		- Gjennomsnittshastighet i stille perioder
		- Gjennomsnittshastighet i perioder med musikk

(illustrasjon, ikke faktiske data)

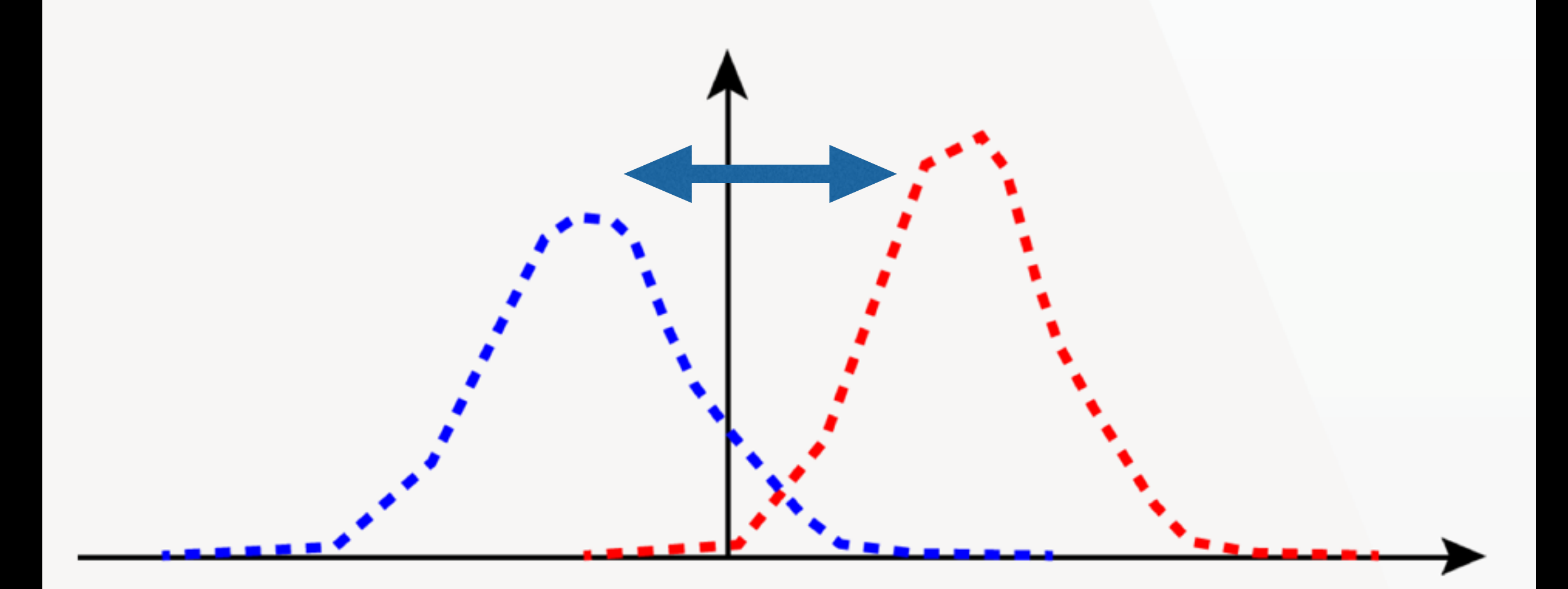

### uten musikk med musikk

#### Enkel plotting i LibreOffice/OpenOffice og Excel

*UiO***: University of Oslo fourMs** 

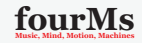

#### Innhold

- Nedenfor vises skjermbilder av steg-for-steg plotting i LibreOffice og Excel på Mac, og Excel på Windows.
- $\triangleright$  Utgangspunktet er en tekstfil med 1 kolonne med tid og 8 kolonner med data.
- $\blacktriangleright$  Her vises det hvordan du kan plotte alle kolonner i samme figur. For å få god oversikt kan det ofte være lurt å plotte færre om gangen. Se et eksempel i Windows-gjennomgangen nedenfor.

**fourlal** U<sub>i</sub>O: University of Oslo **Mathematic, Mind, Machines** 

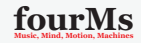

**KORKAR KERKER E VOQO** 

*UiO***: University of Oslo fourMs** 

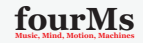

For å importere dataene fra tekstfilen, start med å trykke på file $\rightarrow$ import

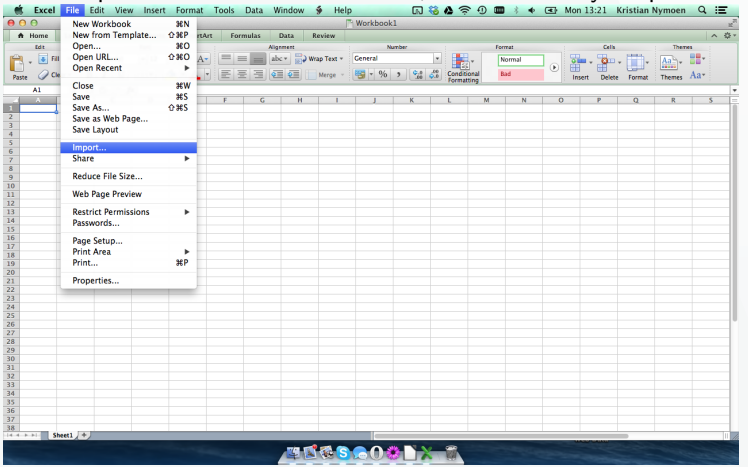

**fourms** U<sub>i</sub>O: University of Oslo fourMs

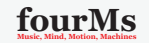

**KORK STRATER STRAKER** 

#### Det du skal importere er en tesktfil, så velg "Text file"

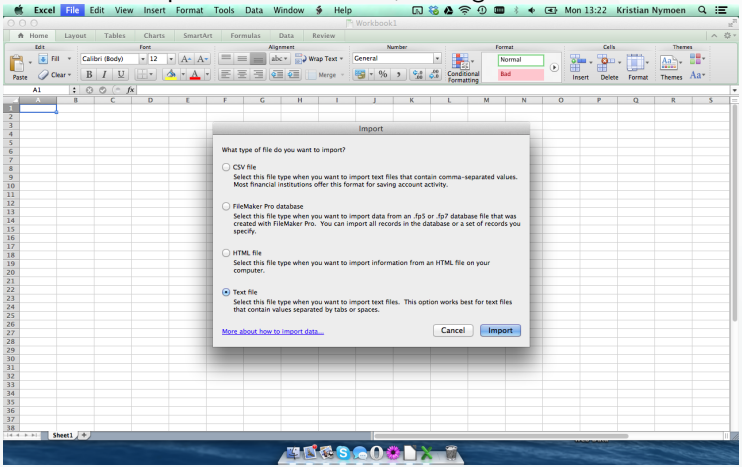

*UiO***: University of Oslo fourMs** 

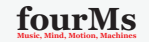

#### Naviger frem til filen din, og trykk "Get data"

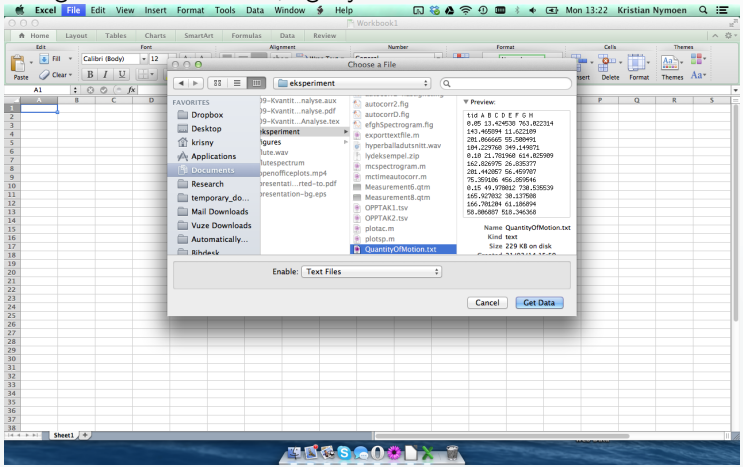

**fourms** U<sub>i</sub>O: University of Oslo fourMs

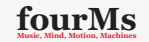

**KORK (FRAGE) KEY GRAN** 

I denne tekstfilen er kolonnene skilt med et bestemt tegn (space), så velg "delimited" før du går videre

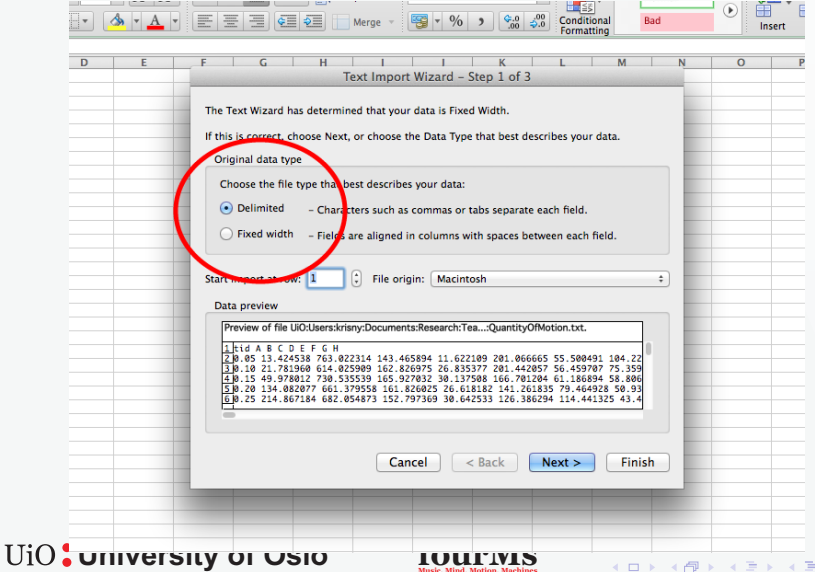

K ロ ▶ K 레 ≯ K 제품 X X 제품 > 1 및 X 1 | 9 Q Q Q

#### Her må du spesifisere at det er space som skiller kolonnene

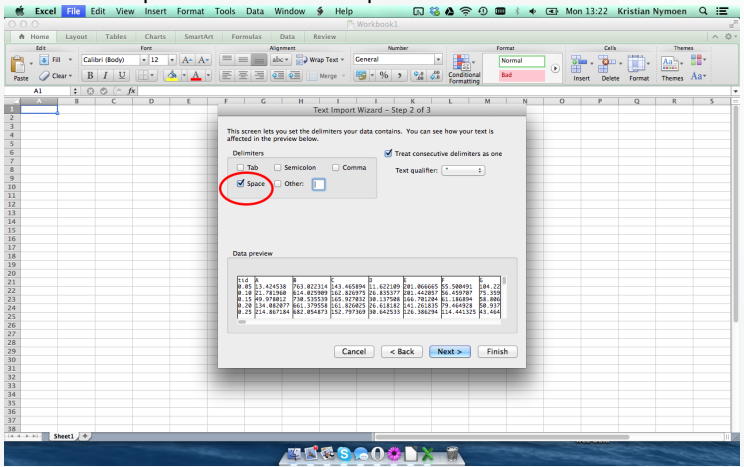

*UiO***: University of Oslo fourMs** 

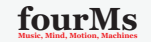

**KOD KAD KED KED E MAG** 

Før du trykker finish må vi sjekke at riktig desimalseparator er valgt. Trykk på "Advanced"<br>F<sup>ok</sup> Excel File Edit View Insert Format Tools

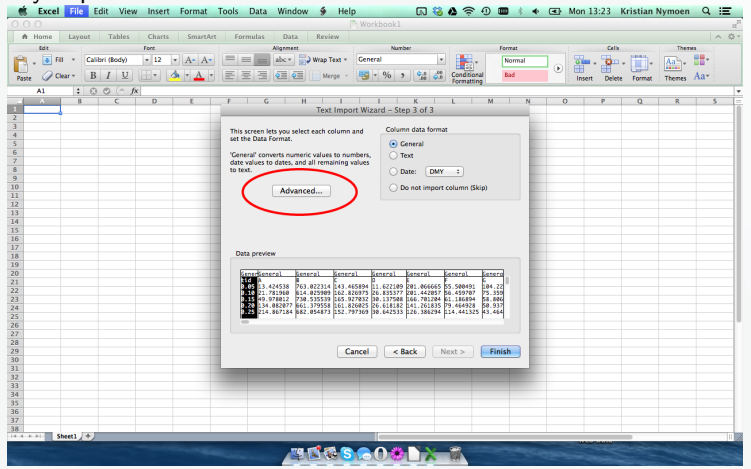

*UiO***: University of Oslo <b>html**s

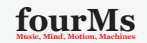

**KORK (FRAGE) KEY EL POLO** 

#### Desimaltegnet i tekstfilen vår er punktum, så sjekk at det står et punktum i feltet eller rett det opp om nødvendig. Klikk deretter OK og Finish

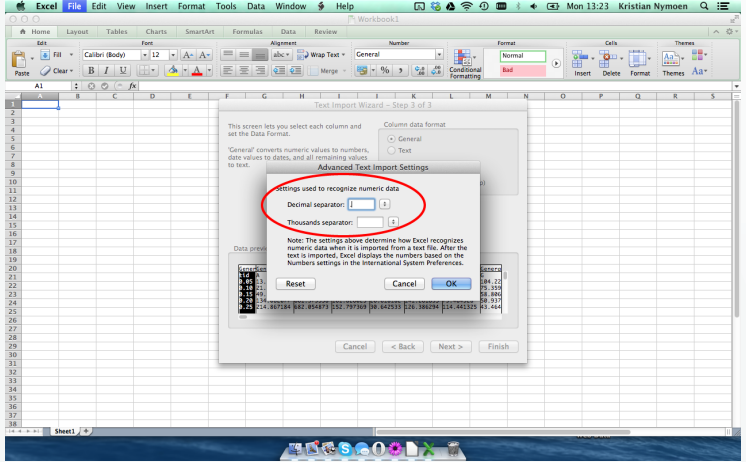

**fourms** U<sub>i</sub>O: University of Oslo **Mathems** 

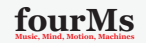

Når vi har dataene på plass kan vi markere alt sammen ved å holde inne shift, og deretter klikke på kolonne A og så I

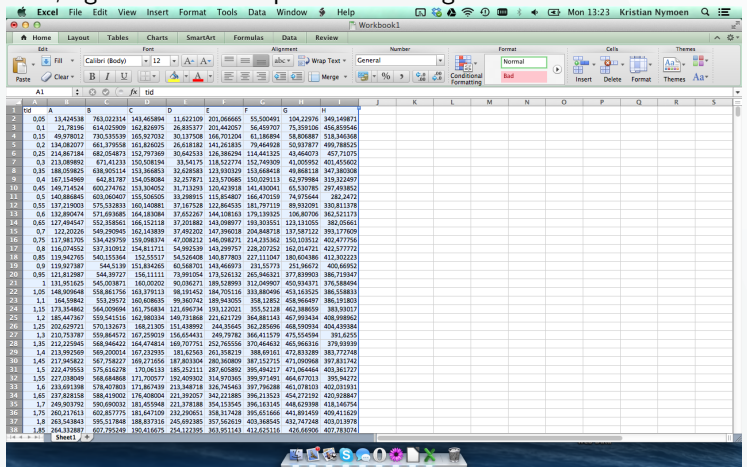

#### *UiO***: University of Oslo <b>http://**

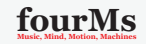

For å få tidsverdiene på X-aksen og bevegelsesmengden på Y-aksen bruker vi Scatter plott. klikk på "Charts", "Scatter", og "Straight lined scatter"

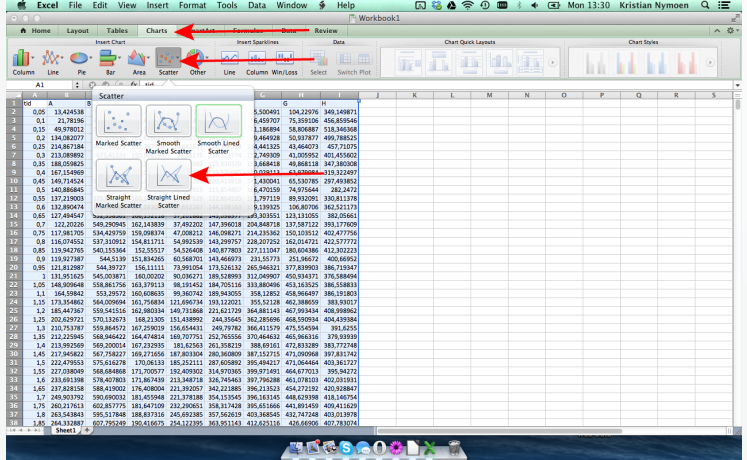

#### **fourms** U<sub>i</sub>O: University of Oslo **Mathems**

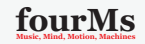

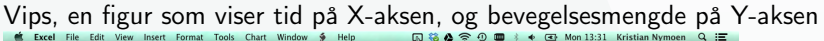

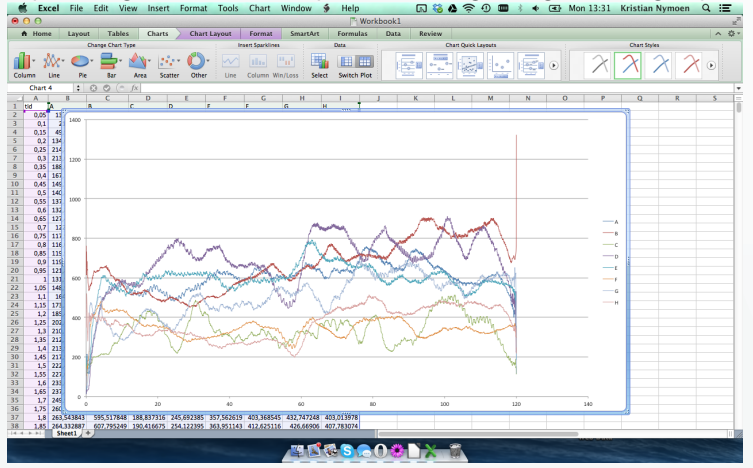

*UiO***: University of Oslo <b>html**s

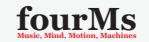

 $\equiv$ 

イロメ イ押メ イヨメ イヨメー

 $2990$ 

Ved å velge aksene oppe til venstre og klikke "format selection" kan vi justere maksimum- og minimumsverdier for aksene. For eksempel er vi her bare interessert i området fra 0 til 120 sekunder.Kristian Numoan  $\Omega :=$ 

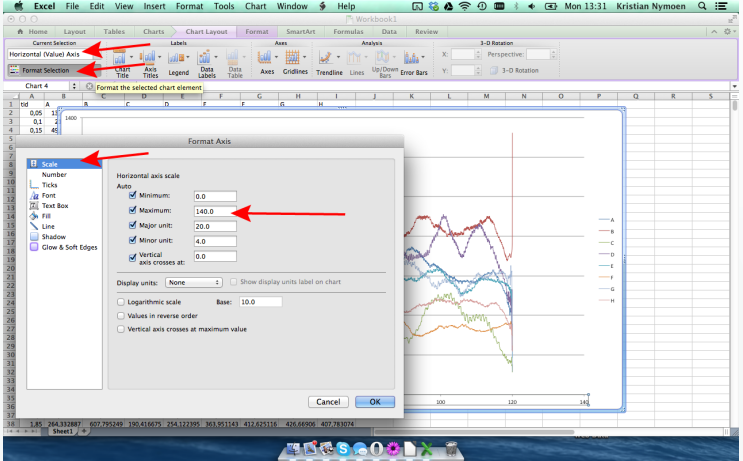

**fourms** U<sub>i</sub>O: University of Oslo **Mathems** 

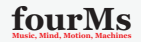

**KORK (FRAGE) KEY EL POLO** 

#### Størrelsen på figuren kan justeres ved å dra i hjørnene.

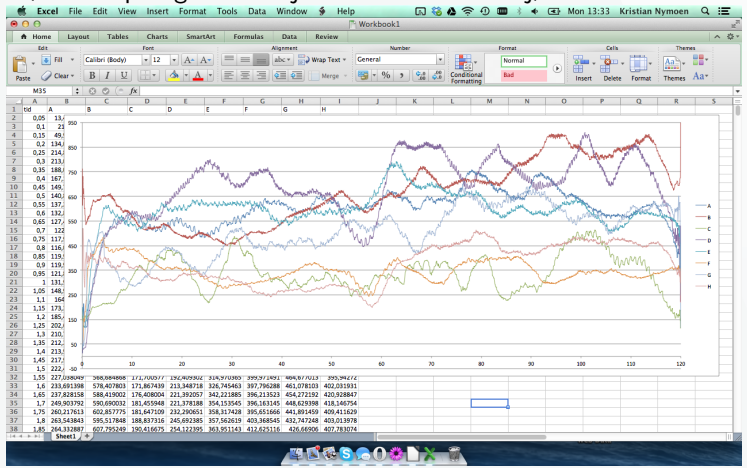

*UiO***: University of Oslo fourMs** 

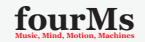

*UiO***: University of Oslo fourMs** 

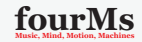

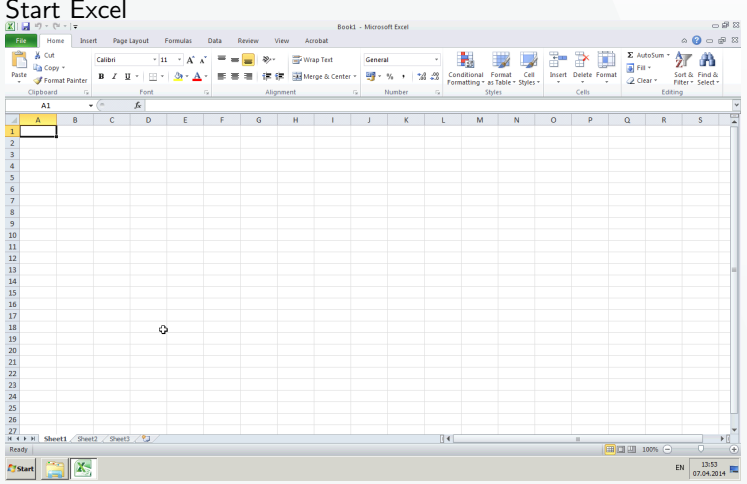

*UiO***: University of Oslo <b>html**s

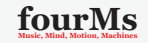

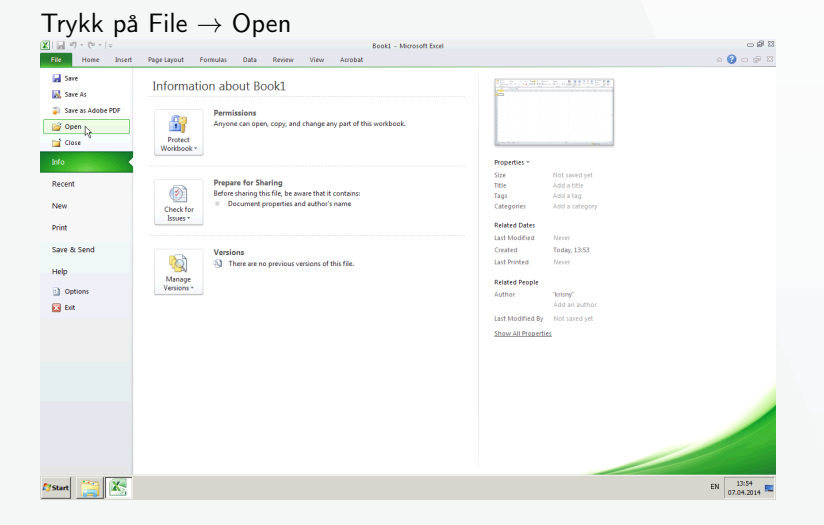

*UiO***: University of Oslo fourMs** 

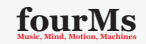

**KORKAR KERKER E VOOR** 

#### Finn frem til tekstfilen din

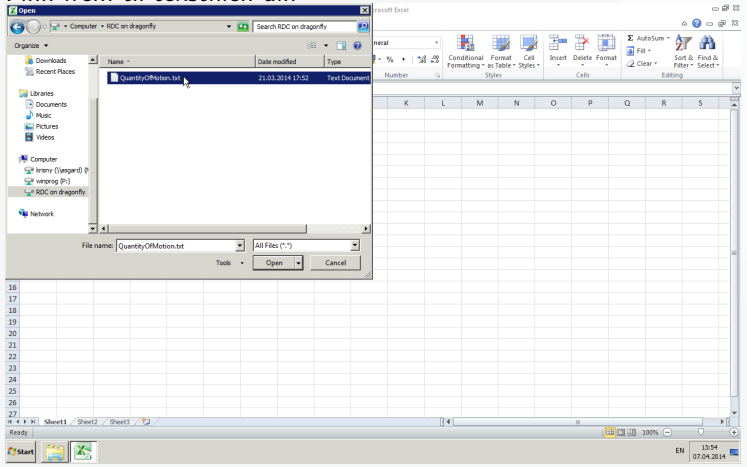

*UiO***: University of Oslo <b>html**s

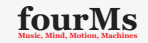

#### I denne tekstfilen er kolonnene skilt med et bestemt tegn (space), så velg "delimited" før du går videre

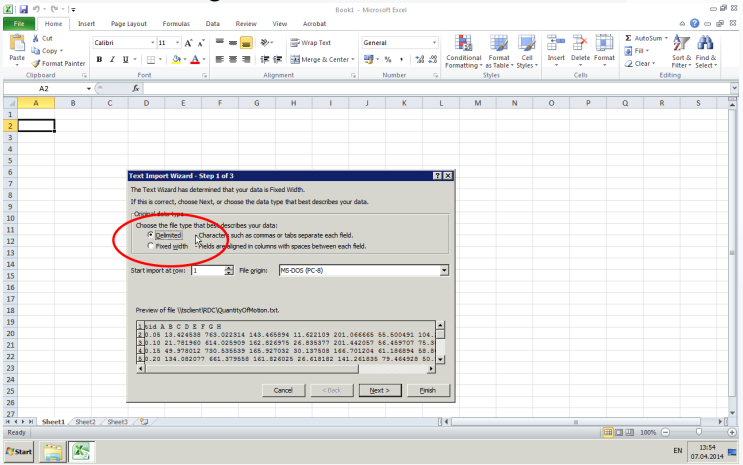

**fourms** University of Oslo **Mathems** 

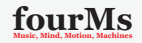

#### Her må du spesifisere at det er space som skiller kolonnene

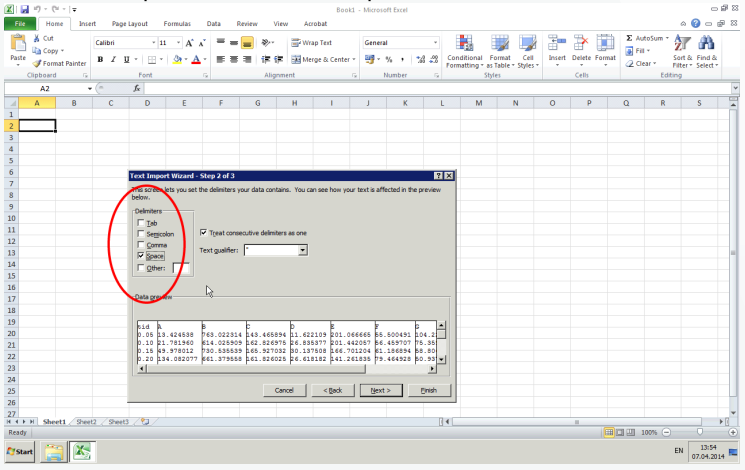

*UiO***: University of Oslo fourMs** 

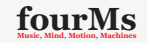

(日) (日) (日) (日) (日) (日) 9 0 0

Før du trykker finish må vi sjekke at riktig desimalseparator er valgt. Trykk på "Advanced"

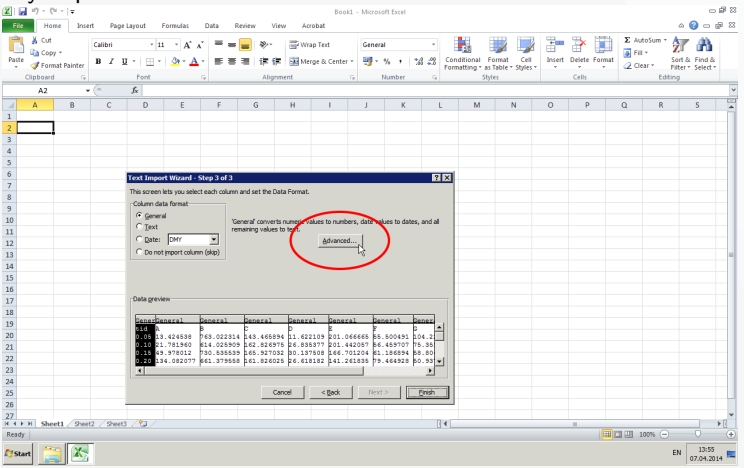

**fourms** University of Oslo **Mathems** 

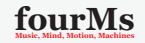

#### Desimaltegnet i tekstfilen vår er punktum, så sjekk at det står et punktum i feltet eller rett det opp om nødvendig. Klikk deretter OK og Finish

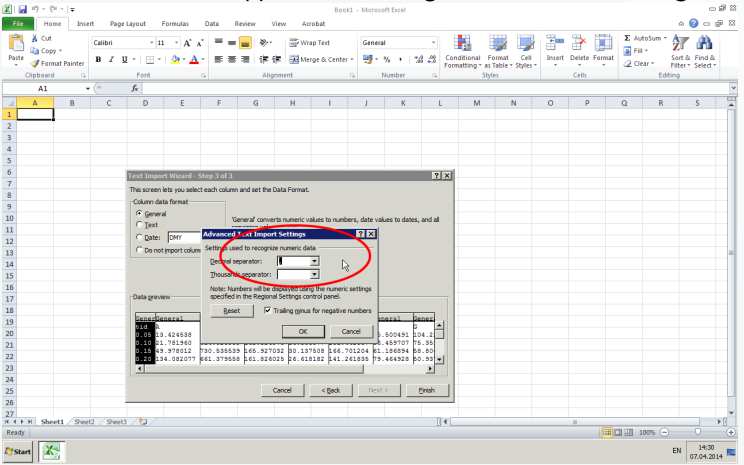

**fourms** U<sub>i</sub>O: University of Oslo **Mathems** 

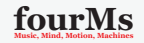

#### Når vi har dataene på plass kan vi markere alt sammen ved å holde inne shift, og deretter klikke på kolonne A og så I

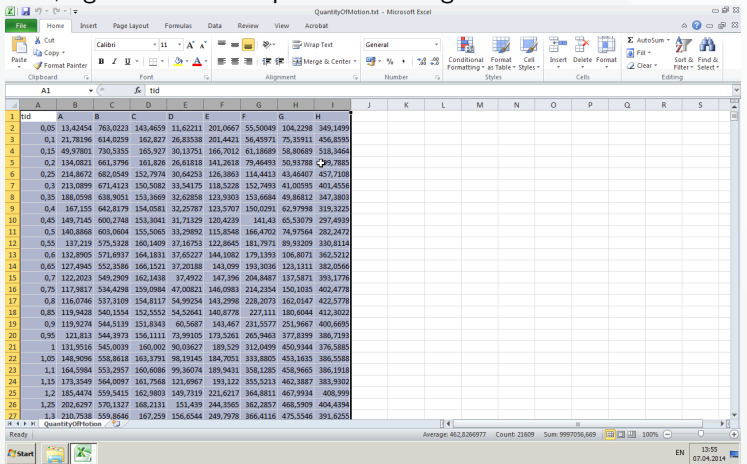

*UiO***: University of Oslo <b>html**s

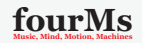

For å få tidsverdiene på X-aksen og bevegelsesmengden på Y-aksen bruker vi Scatter plot. klikk på "Insert", "Scatter", og "Scatter with straight lines"

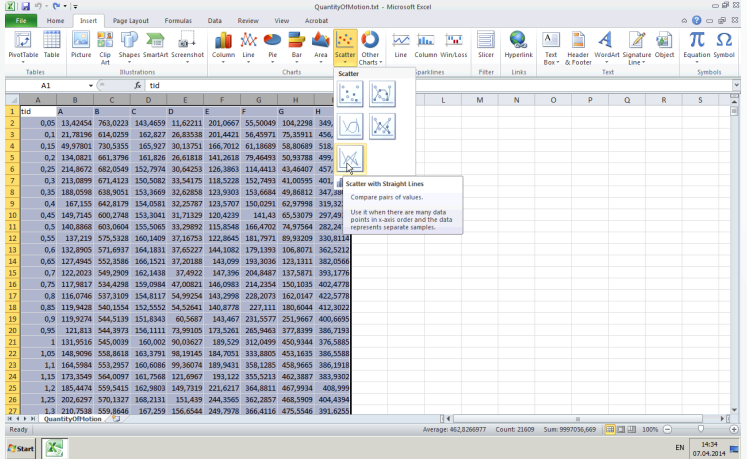

**fourms** U<sub>i</sub>O: University of Oslo **Mathems** 

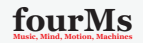

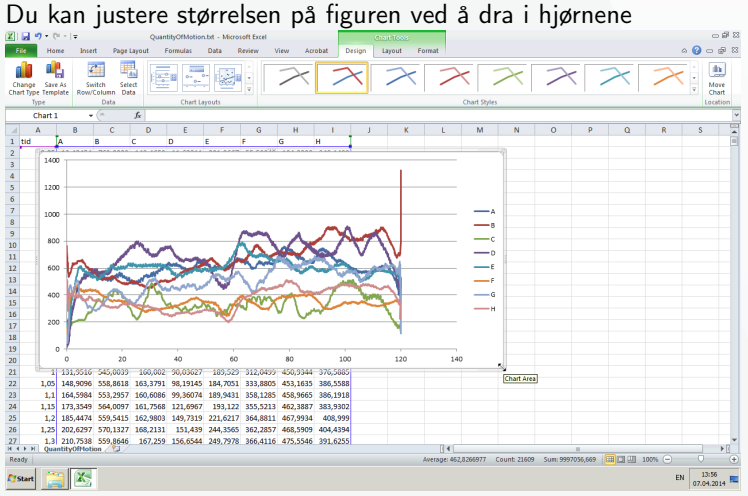

**fourms** U<sub>i</sub>O: University of Oslo fourMs

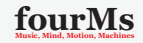
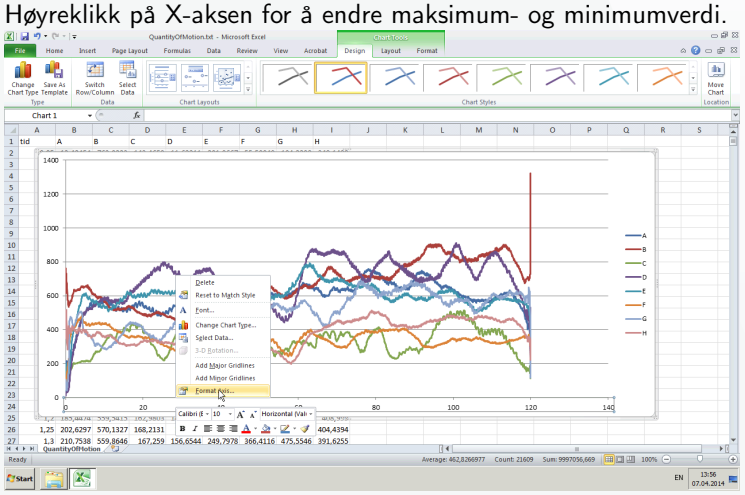

**fourms** U<sub>i</sub>O: University of Oslo fourMs

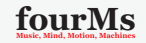

イロト イ部ト イ君ト イ君ト 一君 …

 $2990$ 

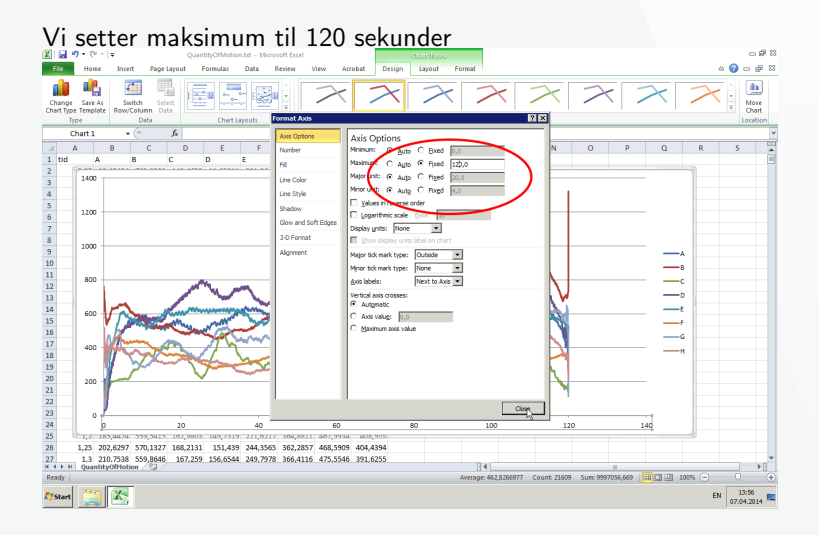

*UiO***: University of Oslo <b>html**s

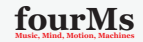

**KORK (FRAGE) KEY EL POLO** 

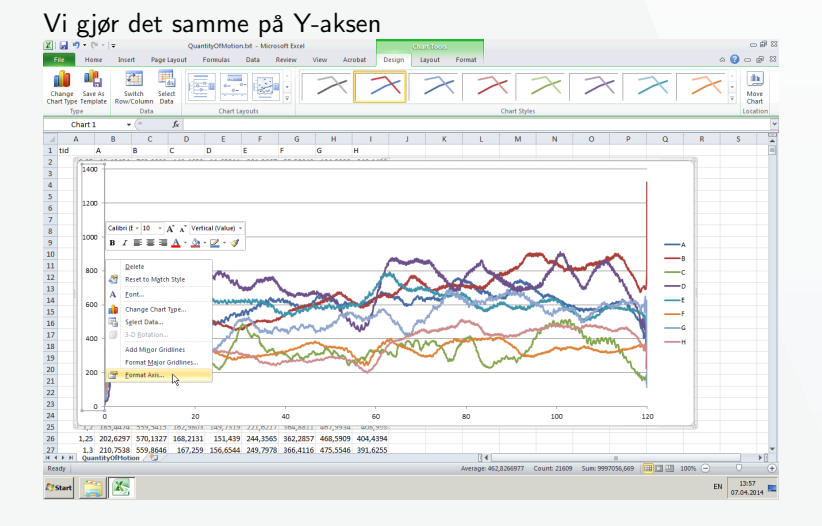

#### *UiO***: University of Oslo <b>html**s

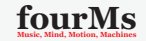

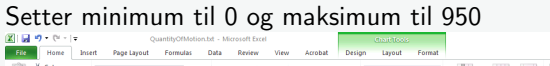

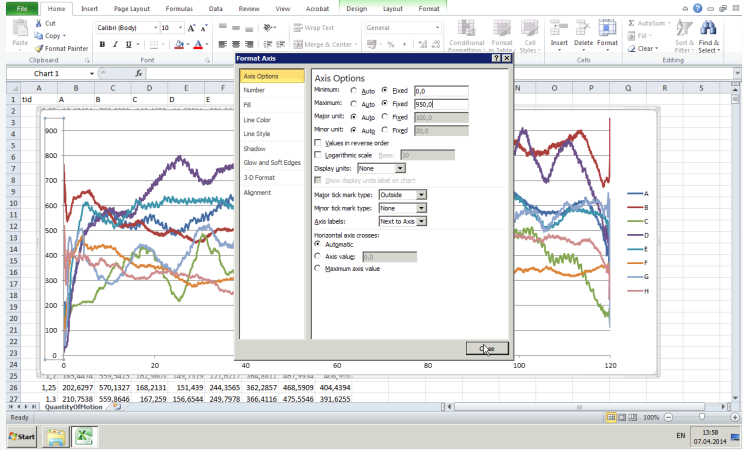

*UiO***: University of Oslo <b>html**s

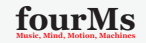

 $-93$ 

#### Hvis du vil plotte bare én kolonne (f.eks. kolonne A), velg bare denne (og tidsaksen) i første steg.

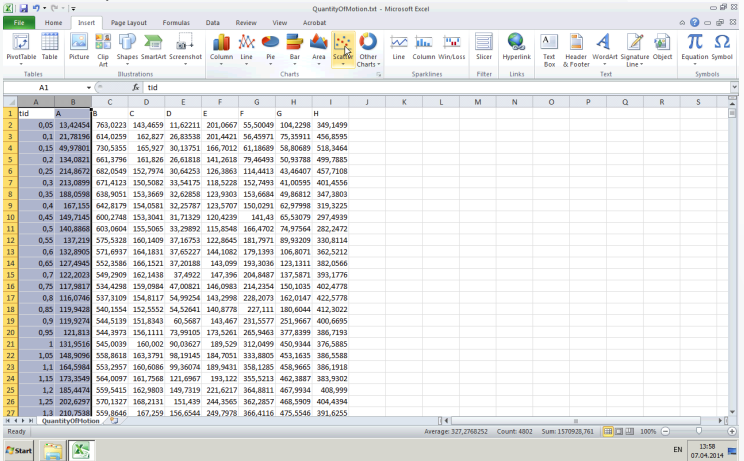

**fourms** U<sub>i</sub>O: University of Oslo fourMs

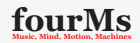

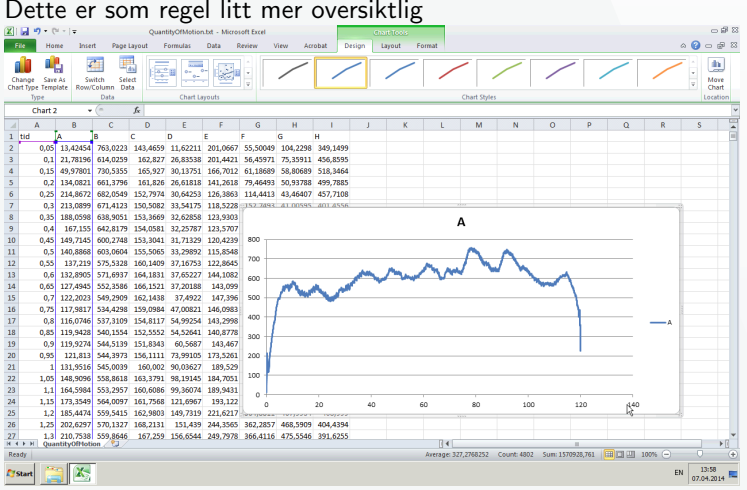

*UiO***: University of Oslo fourMs** 

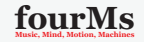

(ganske lik fremgangsmåte som OpenOffice)

**fourms** U<sub>i</sub>O: University of Oslo fourMs

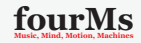

**KID KID KID KID KID D YOU DAY** 

For å importere dataene fra tekstfilen, start med å trykke på Insert  $\rightarrow$ Sheet From File

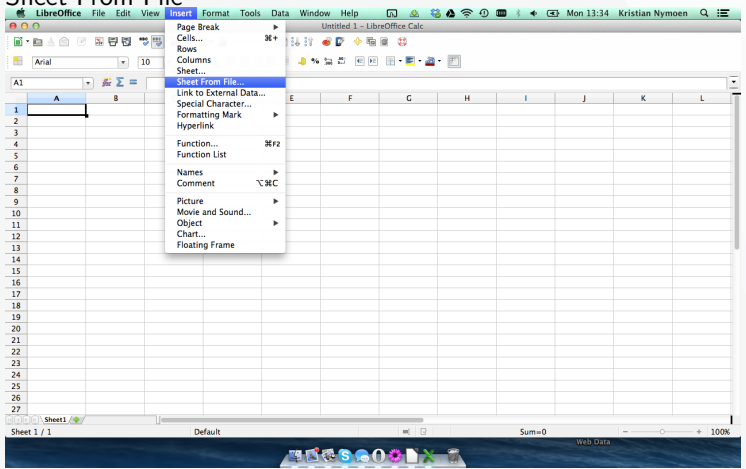

*UiO***: University of Oslo fourMs** 

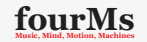

**KID KID KID KID KID D YOU DAY** 

#### Datakolonnene våre er delt opp med space, så velg dette

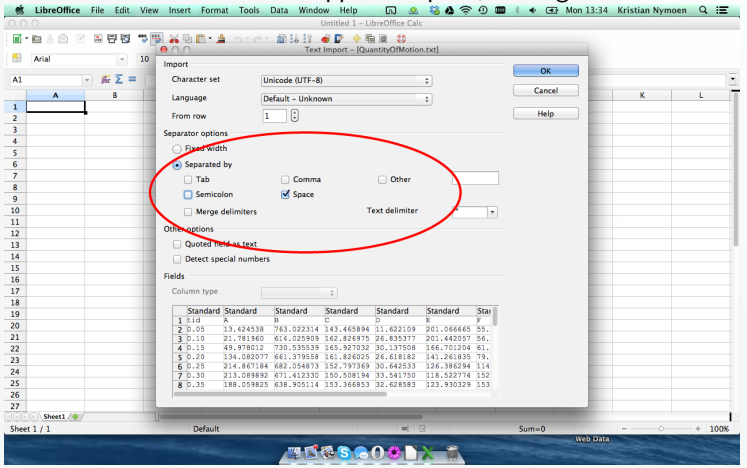

*UiO***: University of Oslo fourMs** 

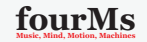

(日) (日) (日) (日) (日) (日) 日 ⊙QO

Når dataene er importert, velg alle kolonnene ved å trykke på A og så I mens du holder inne Shift-tasten. Trykk deretter på det lille "chart" ikonet øverst, eller velg Insert  $\rightarrow$  Chart fra menyen.

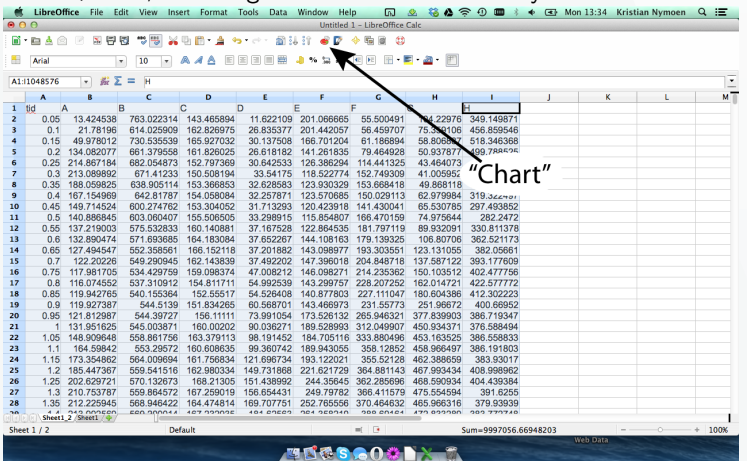

**fourms** U<sub>i</sub>O: University of Oslo **Mathems** 

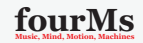

K □ X K 레카 K 코 X K 코 X - 코 - X O Q O

NB. Hvis du har mye data kan det ta litt tid å lage figuren, så gi det et minutt om nødvendig.

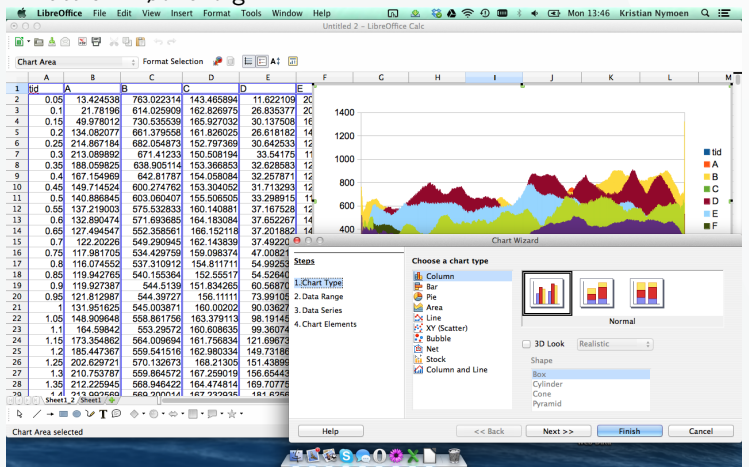

**fourms** University of Oslo **Mathems** 

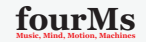

**KID KID KID KID KID D YOU DAY** 

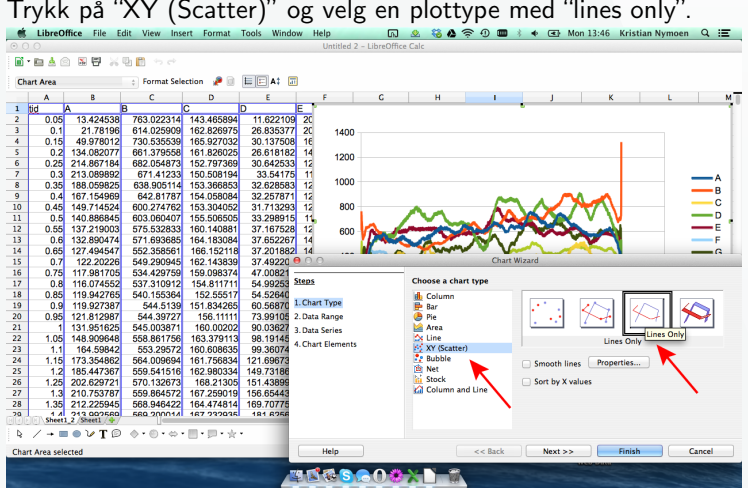

*UiO***: University of Oslo fourMs** 

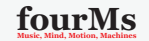

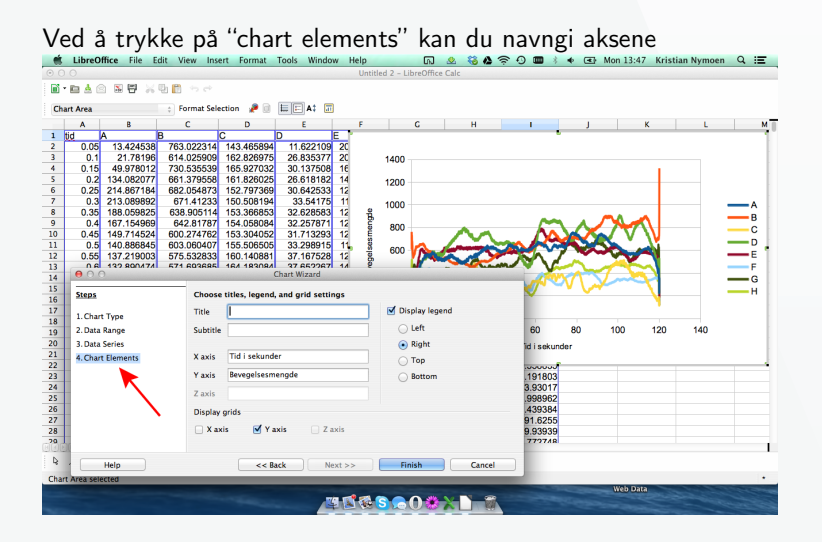

**fourms** U<sub>i</sub>O: University of Oslo fourMs

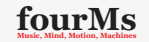

 $\equiv$ 

(ロ) (伊) (ヨ) (手) (

 $2990$ 

For å sette maksimum- og minimumsverdi for aksene høyreklikker du og

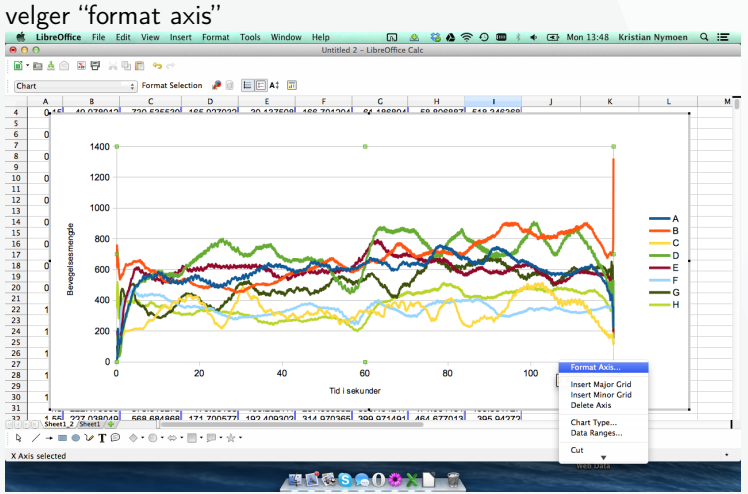

**fourms** U<sub>i</sub>O: University of Oslo fourMs

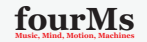

**KORK (FRAGE) KEY EL POLO** 

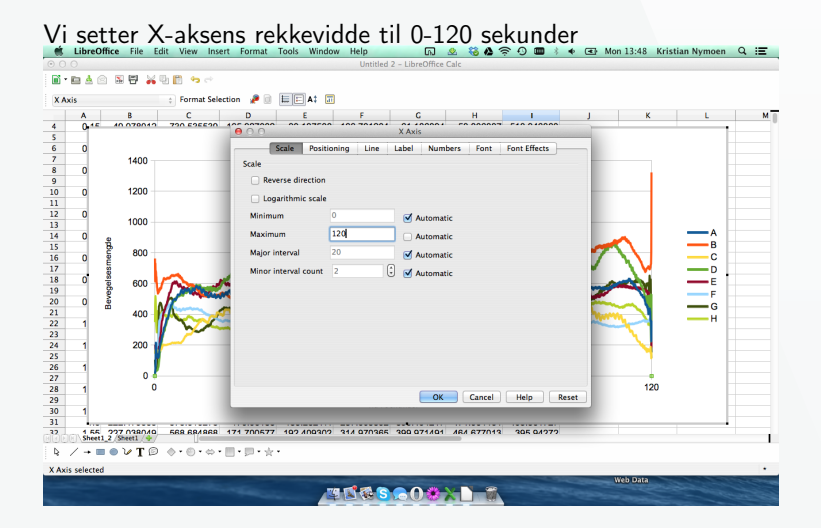

**fourms** U<sub>i</sub>O: University of Oslo fourMs

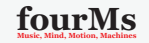

**KORK (FRAGE) KEY EL POLO** 

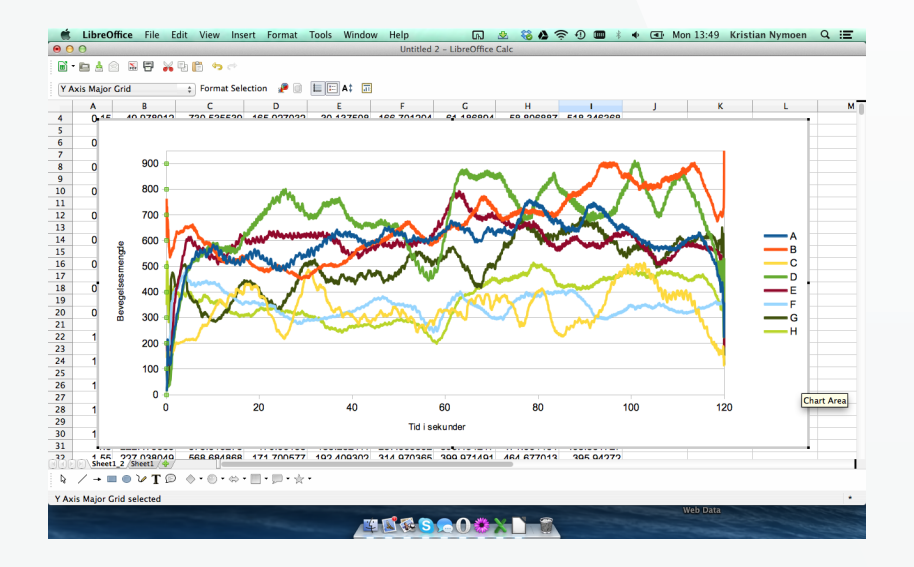

*UiO***: University of Oslo <b>html**s

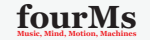

**KORKAR KERKER E VOOR**